Documentation technique

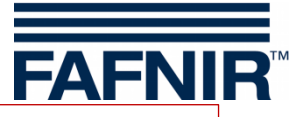

# **VISY-X** END OF LIFE

# **Manuel d'utilisation VISY-SoftView V 1.9.1 pour VISY-Command GUI et VISY-View Touch**

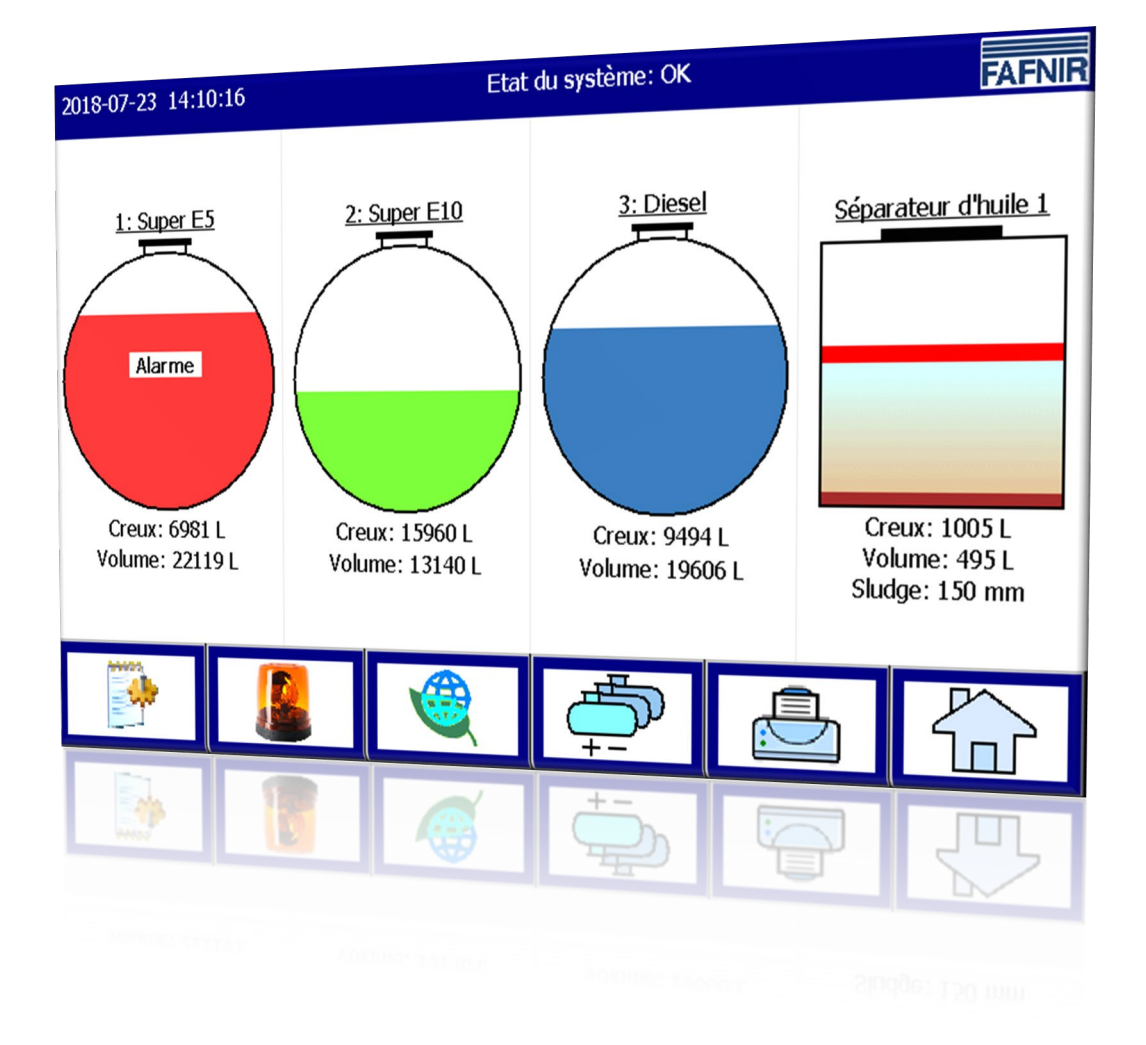

Édition : 2023-11 Version : 10 Réf. N.°: 350142

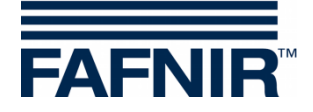

# Table des matières

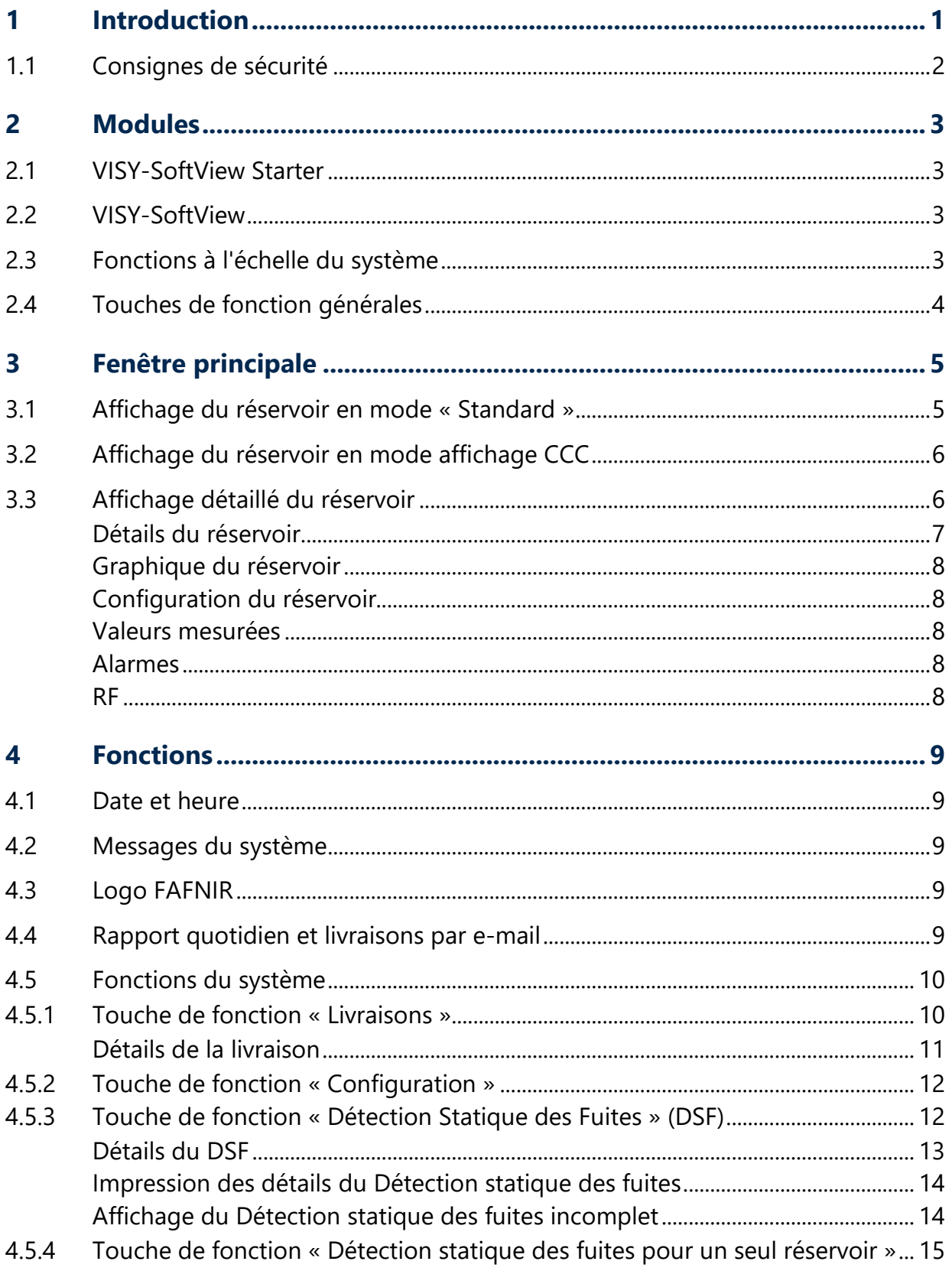

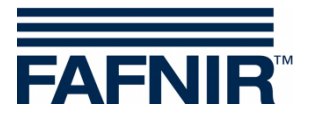

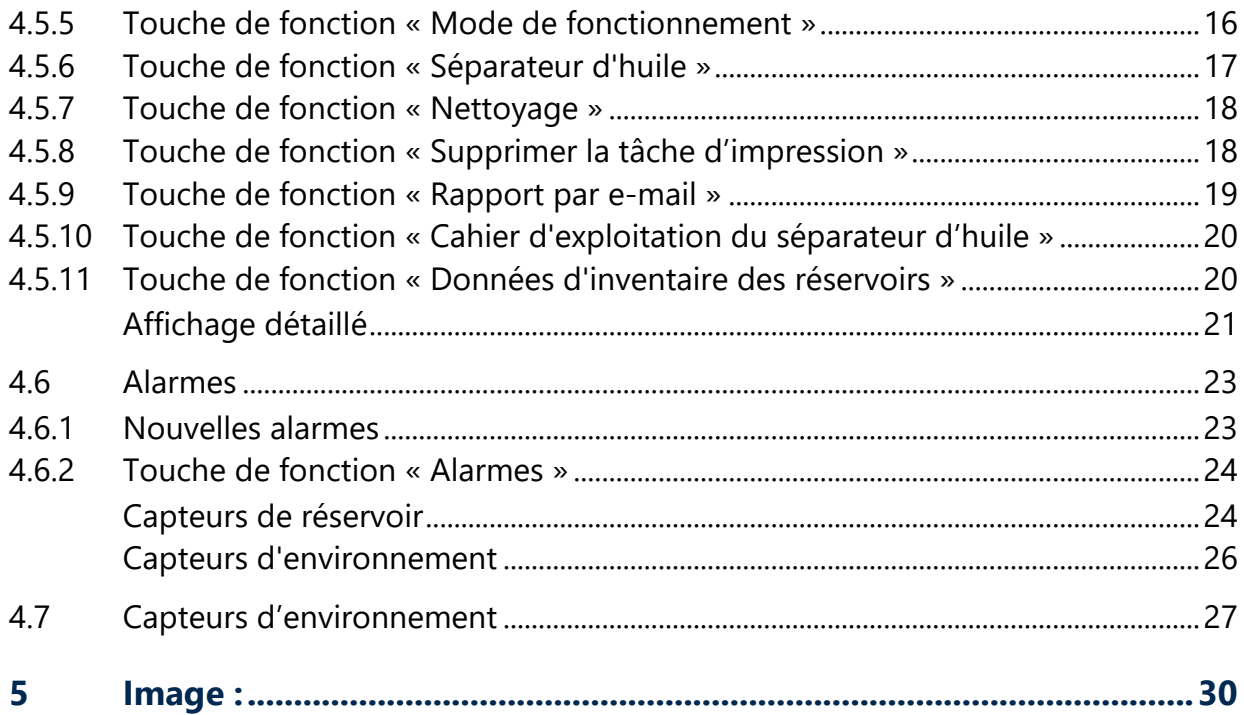

© Copyright :

Reproduction et traduction uniquement avec l'autorisation écrite de FAFNIR GmbH. La FAFNIR GmbH se réserve le droit de modifier les produits sans annonce préalable.

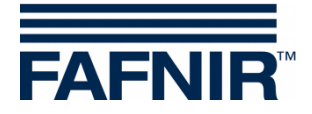

# <span id="page-3-0"></span>**1 Introduction**

L'affichage des produits FAFNIR VISY-Command GUI et VISY-View Touch peut être utilisé comme alternative à un ordinateur de station-service pour l'affichage et l'évaluation des données des réservoirs. Le logiciel VISY-SoftView est utilisé comme firmware pour l'affichage.

Les données de carburant et de livraison ainsi que les diverses alarmes sont affichées sur un écran TFT couleur. Toutes les fonctions sont accessibles via l'interface utilisateur sur l'écran tactile. En option, une imprimante peut être connectée à l'interface série.

Les alarmes sont notifiées sur l'écran et par un buzzer.

Cette documentation décrit l'utilisation de VISY-SoftView. Pour la configuration de VISY-SoftView en tant qu'administrateur, voir les instructions suivantes :

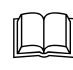

VISY-SoftView Administrator, réf. n° <sup>350145</sup>

Pour l'utilisation de séparateurs d'huile avec une sonde VISY-Stick comme source de données, des instructions séparées pour la configuration et l'application de VISY-SoftView sont disponibles :

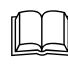

Séparateur d'huile VISY-SoftView, réf. n° : 350194

VISY-SoftView obtient les valeurs mesurées, les alarmes, les données produit et les configurations à partir du système d'évaluation des mesures VISY-Command. Pour l'installation et le fonctionnement du VISY-Command et du VISY-View Touch, voir les instructions suivantes :

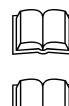

VISY-Command..., réf. n° <sup>207185</sup>

VISY-View Touch, anglais, réf. n° <sup>350055</sup>

VISY-Command est configuré avec le programme VISY-Setup. Voir les instructions suivantes pour la configuration :

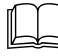

VISY-Setup V4…, réf. n° <sup>350099</sup>

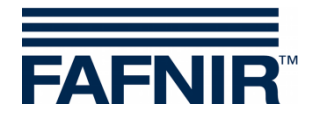

# <span id="page-4-0"></span>**1.1 Consignes de sécurité**

Le logiciel VISY-SoftView est destiné à une utilisation dans les stations-service. Le logiciel est utilisé pour l'évaluation des niveaux de remplissage et le contrôle des réservoirs et de leurs tuyaux. N'utilisez pas le système à une autre fin. Respectez l'ensemble des instructions relatives à la sécurité du produit ainsi que les instructions d'utilisation. Le fabricant décline toute responsabilité en cas de dommages résultant d'une utilisation non conforme à l'usage prévu.

VISY-Command GUI et VISY-View Touch, sur lesquels le logiciel VISY-SoftView est installé, ont été développés, fabriqués et testés conformément à l'état de la technique et aux règles de sécurité reconnues. Ils peuvent malgré tout représenter un danger.

Afin de réduire le risque de blessures, d'électrocution, d'incendie et de dommages sur les appareils, les mesures de précaution suivantes doivent être respectées :

- N'effectuez jamais de modifications, extensions ou transformations sur le système sans autorisation préalable du fabricant.
- Utilisez uniquement des pièces d'origine. Celles-ci correspondent aux exigences techniques définies par le fabricant.
- L'installation, l'utilisation et la maintenance de VISY-Command GUI et VISY-View Touch avec VISY-SoftView ne peuvent être effectuées que par un personnel qualifié.
- Les opérateurs, les installateurs ainsi que le personnel de maintenance doivent respecter toutes les prescriptions de sécurité en vigueur. Ceci est également valable quant aux prescriptions locales en matière de sécurité et de prévention des accidents, lesquelles ne sont pas mentionnées dans le présent mode d'emploi.

Les consignes de sécurité suivantes doivent être strictement respectées :

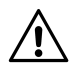

*L'écran tactile ne peut être utilisé qu'avec le doigt ou à l'aide de stylos spécialement conçus à cet effet. L'utilisation d'objets pointus (tournevis, stylos à bille, ...) peut endommager l'écran tactile.*

Informations utiles :

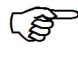

*Les informations utiles contenues dans ce manuel, que vous devez respecter, sont indiquées en italique avec le symbole ci-contre.*

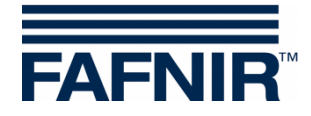

# <span id="page-5-0"></span>**2 Modules**

Le programme VISY-SoftView se compose de 2 modules

- VISY-SoftView Starter et
- VISY-SoftView

# <span id="page-5-1"></span>**2.1 VISY-SoftView Starter**

Le module VISY-SoftView Starter est le programme de démarrage et de contrôle. Pendant la phase de démarrage, le démarrage du programme principal VISY-SoftView est affiché à l'utilisateur, et pendant le fonctionnement, le programme principal VISY-SoftView est surveillé par VISY-SoftView Starter.

# <span id="page-5-2"></span>**2.2 VISY-SoftView**

Le module VISY-SoftView est le programme principal pour l'affichage et le rapport des informations sur les réservoirs du système VISY-X.

# <span id="page-5-3"></span>**2.3 Fonctions à l'échelle du système**

- $\mathbb{Q}$ *Certaines fonctions de la fenêtre principale peuvent être protégées par un mot de passe, voir le chapitre « Mot de passe », VISY-SoftView Administrator, réf. n° 350145.*
- $\mathbb{Q}$
- *En tapant sur certains champs, toutes les fenêtres ouvertes se ferment automatiquement et le programme revient à la fenêtre principale.*
- $\mathbb{Q}$ *L'affichage des valeurs mesurées est continuellement mis à jour afin que les valeurs actuellement disponibles soient toujours affichées.*
- $\mathbb{Q}$ *L'affichage des valeurs mesurées diffère en fonction de la configuration.*
- **PED** *Les valeurs mesurées avec la mention « TC » sont des valeurs Température Compensée. Les valeurs mesurées sans la mention « TC » sont des valeurs non compensées en température.*
- $\mathbb{Q}$ *Les rapports et les alarmes peuvent être envoyés par e-mail si ces fonctions ont été configurées.*

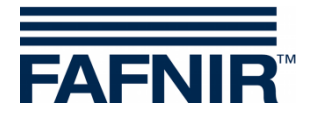

# <span id="page-6-0"></span>**2.4 Touches de fonction générales**

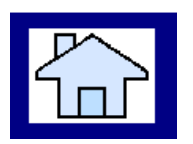

La touche de fonction « Home » permet d'appeler la fenêtre principale à partir de n'importe quel sous-menu.

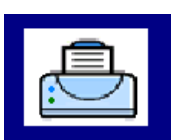

La touche de fonction « Impression » permet d'imprimer les valeurs affichées dans la fenêtre actuelle sous forme de tableau.

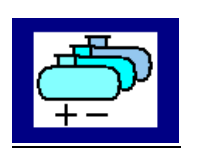

La touche de fonction « Réservoirs » permet de modifier l'affichage pour afficher d'autres réservoirs/séparateurs d'huile.

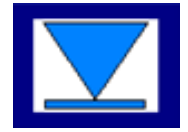

La touche de fonction « Speed-Button » permet de passer rapidement à la moitié suivante de la fenêtre sans utiliser la barre de défilement. La flèche indique le sens du saut (haut/bas).

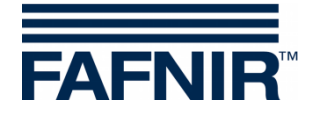

# <span id="page-7-0"></span>**3 Fenêtre principale**

La fenêtre principale permet d'afficher les valeurs mesurées les plus importantes, les informations système et d'accéder aux menus à l'aide des touches de fonction. La fenêtre principale peut être configurée pour afficher le mode de fonctionnement « Standard » ou le mode de fonctionnement avec affichage CCC (conducteur du camion-citerne). Le mode de fonctionnement est réglé dans le menu « Fonctions du système ».

# <span id="page-7-1"></span>**3.1 Affichage du réservoir en mode « Standard »**

Le graphique suivant montre un exemple typique de la fenêtre principale en mode « Standard » avec la représentation des réservoirs et des séparateurs d'huile.

Si plus de 8 réservoirs/séparateurs d'huile sont configurés, la touche de fonction « Réservoirs » peut être utilisée pour afficher les autres réservoirs/séparateurs d'huile.

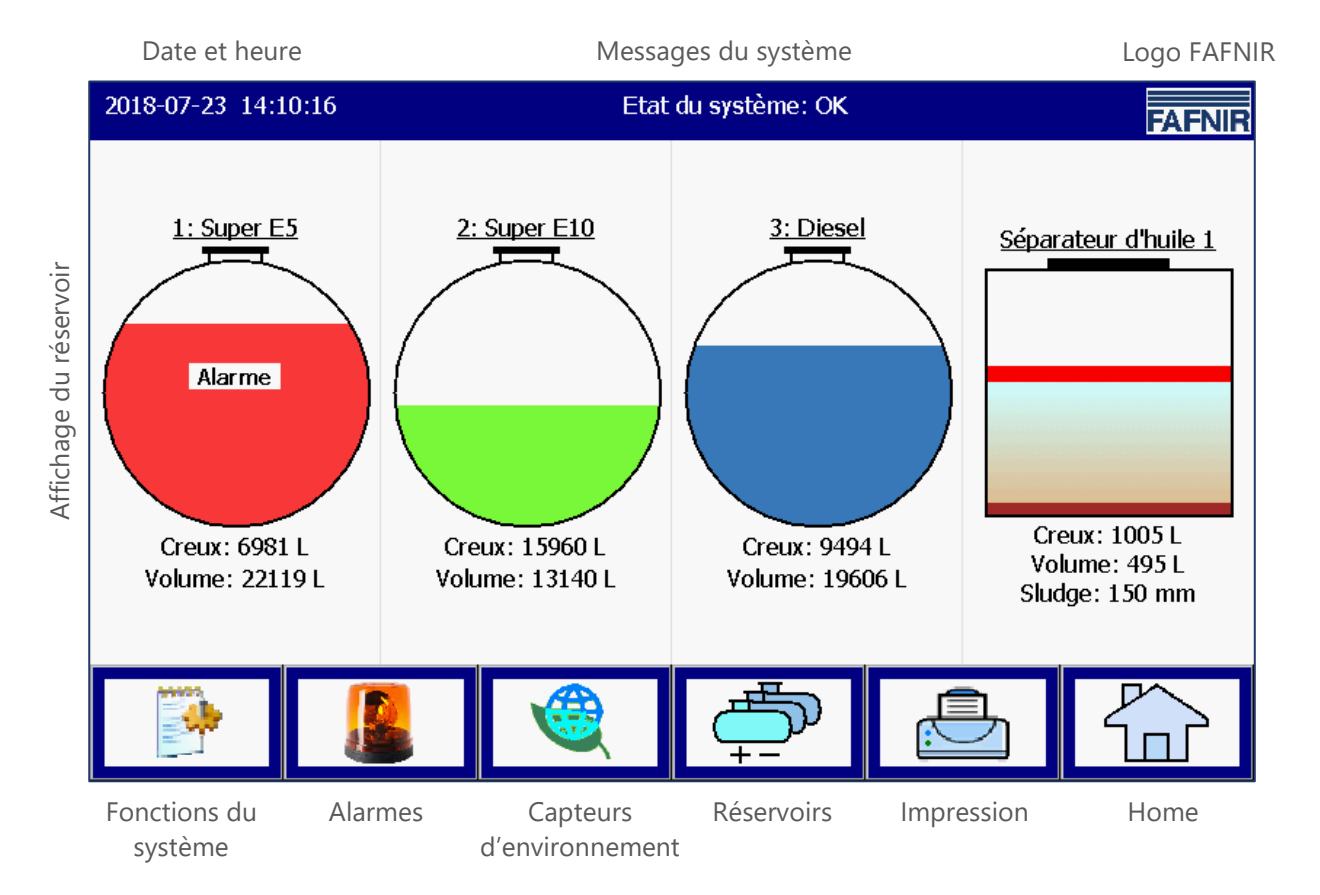

<span id="page-7-2"></span>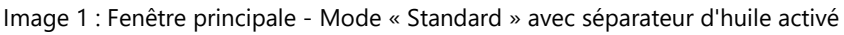

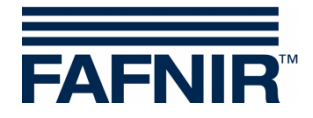

# <span id="page-8-0"></span>**3.2 Affichage du réservoir en mode affichage CCC**

Le graphique suivant montre un exemple typique de la fenêtre principale en mode affichage CCC (conducteur du camion-citerne) avec un agrandissement de l'affichage de seulement 2 réservoirs.

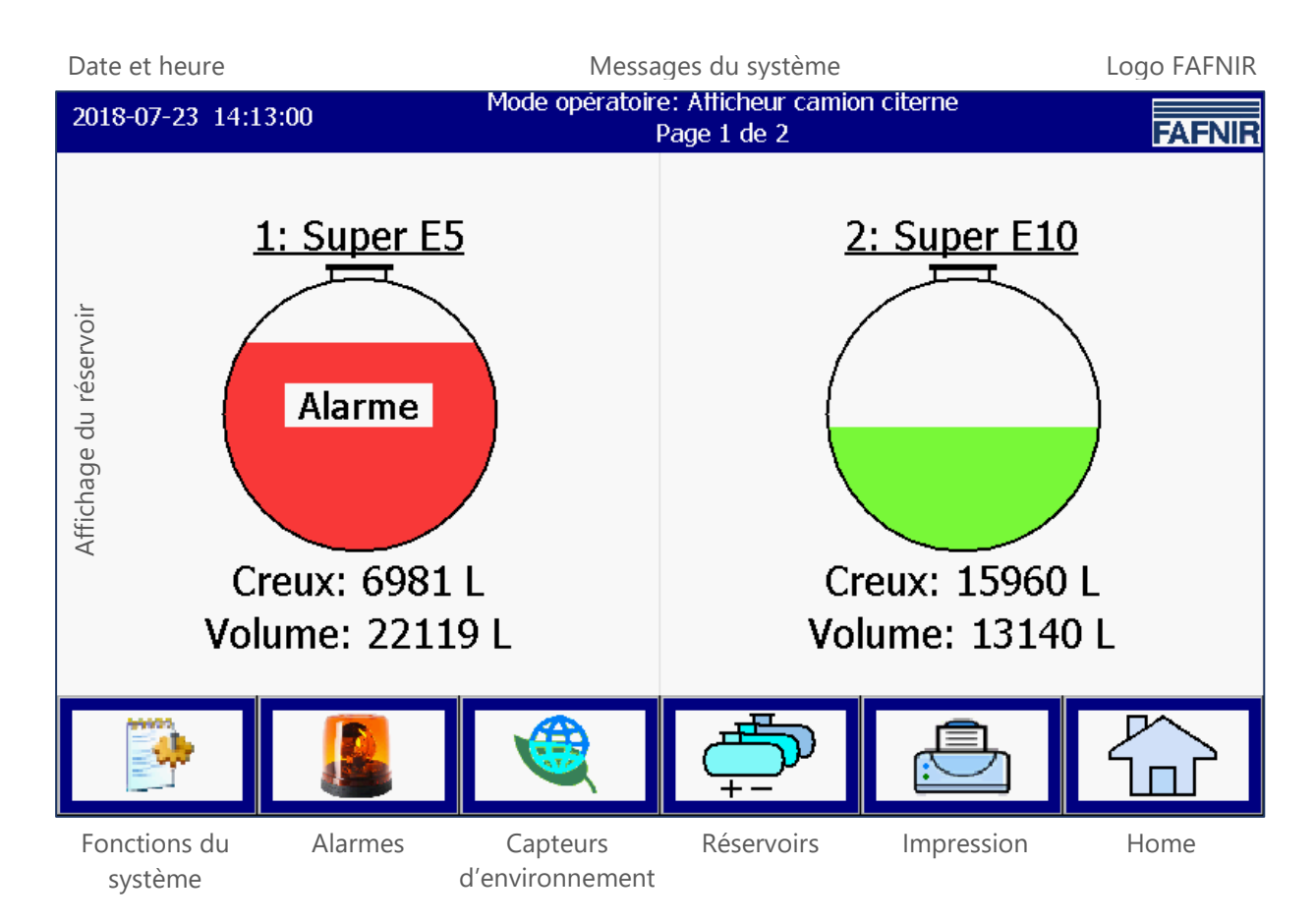

<span id="page-8-2"></span>Image 2 : Fenêtre principale - Mode affichage du conducteur du camion-citerne

# <span id="page-8-1"></span>**3.3 Affichage détaillé du réservoir**

Les informations les plus importantes pour chaque réservoir/séparateur d'huile sont affichées dans la fenêtre principale. Le niveau de remplissage du produit est affiché en fonction de la hauteur de remplissage mesurée. Une couleur unique est affectée à chaque produit.

 $\mathbb{Q}$ 

*En cliquant sur le graphique d'un réservoir, l'affichage détaillé du réservoir s'ouvre, voir chapitre suivant.*

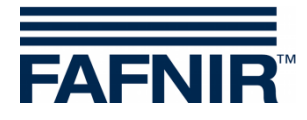

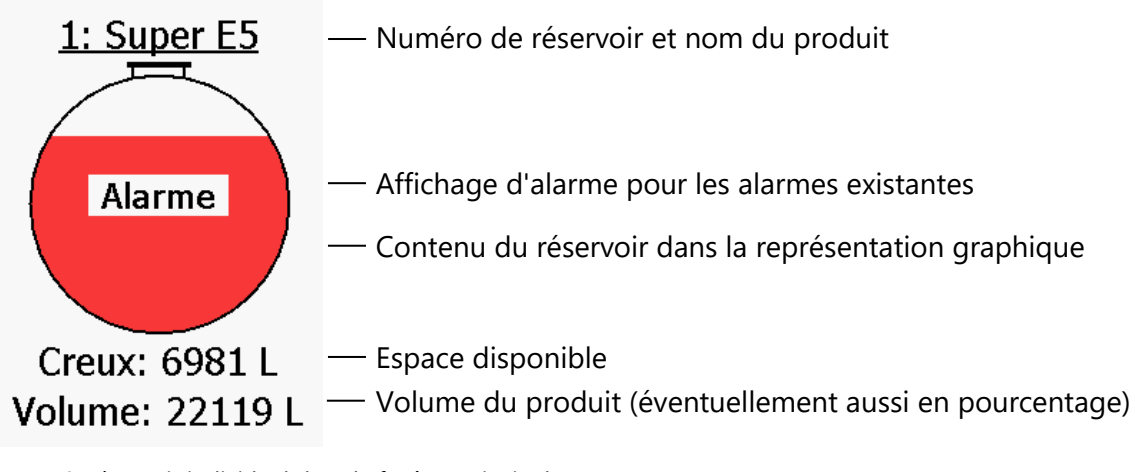

<span id="page-9-1"></span>Image 3: réservoir individuel dans la fenêtre principale

#### <span id="page-9-0"></span>**Détails du réservoir**

#### Fenêtre principale -> Détails du réservoir

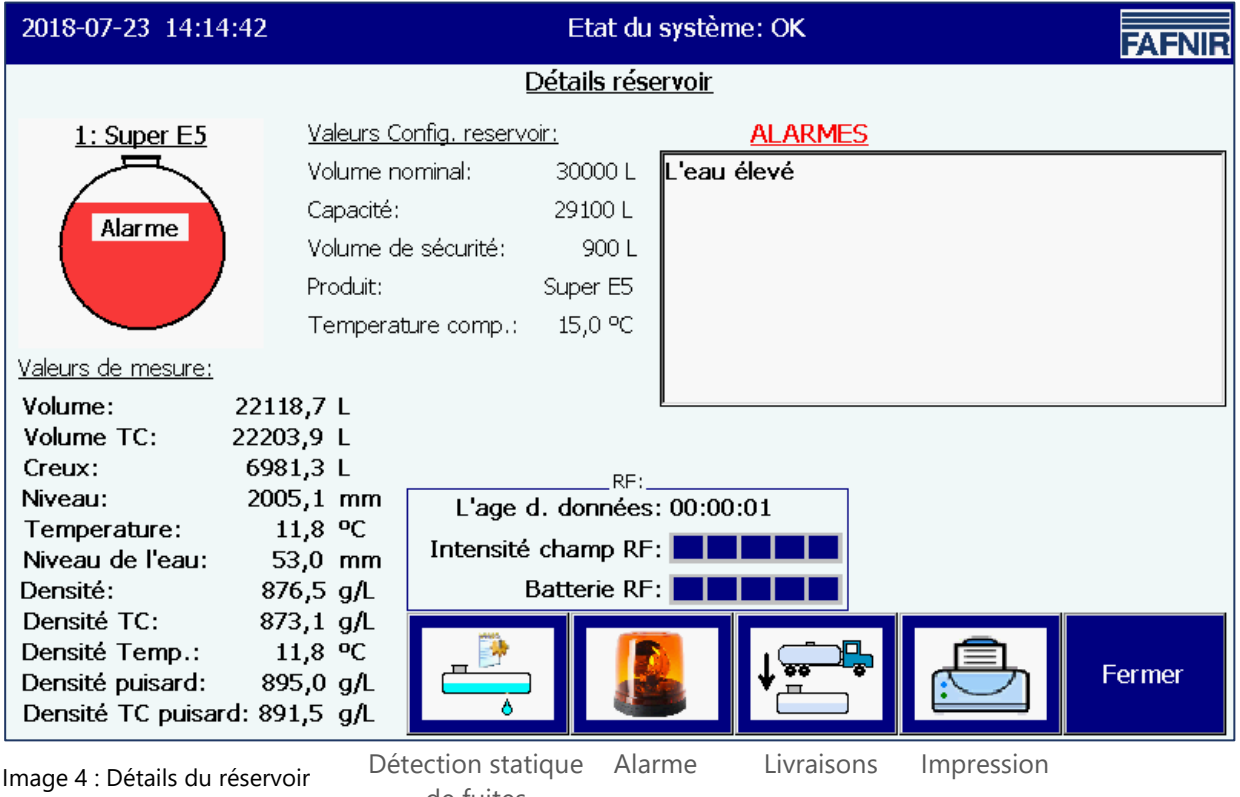

de fuites

<span id="page-9-2"></span>**PED** 

*Les touches de fonction « Détection statique des fuites », « Alarme », « Livraisons », et « Impression » se réfèrent au réservoir actuellement affiché et sont décrites dans les chapitres suivants.*

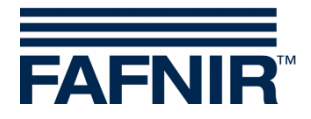

## <span id="page-10-0"></span>**Graphique du réservoir**

Le réservoir sélectionné dans la fenêtre principale est affiché avec le numéro du réservoir, le nom du produit et le niveau du réservoir. Si une alarme est active pour ce réservoir, le texte « Alarme » est affiché dans le graphique du réservoir.

#### <span id="page-10-1"></span>**Configuration du réservoir**

Affichage des valeurs configurées avec VISY-Setup :

Volume nominal (spécifié par le fabricant du réservoir), capacité (volume nominal moins volume de sécurité), volume de sécurité, produit, température de compensation configurée.

#### <span id="page-10-2"></span>**Valeurs mesurées**

Affichage des valeurs mesurées fournies par l'évaluation des mesures :

Volume du produit (non / compensé en température); volume vide disponible; Niveau du produit; température; niveau d'eau; densité (non / compensée en température); température dans la zone de mesure de densité; densité du fond de la citerne (non / compensée en température)

#### <span id="page-10-3"></span>**Alarmes**

Les alarmes existantes sont affichées comme alarmes de produit (très haute, haute, basse, très basse), alarme d'eau (très haute, haute) et alarmes de sonde (diverses alarmes d'émetteur).

Reportez-vous aux instructions suivantes pour configurer les alarmes :

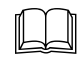

Documentation technique VISY-Setup V4…, réf. n° <sup>350099</sup>

### <span id="page-10-4"></span>**RF**

Ces données ne sont affichées qu'en mode radio (système radio VISY-RF, sans fil).

#### *Âge des données*

En mode radio, les données du transducteur de mesure sont transmises à intervalles réguliers ou peuvent également être perturbées dans la transmission en raison de la circulation des voitures et camions. Par conséquent, l'affichage de l'âge des valeurs mesurées reçues est particulièrement important.

#### *Intensité de champ RF*

Ce champ de données indique l'intensité du champ de réception.

#### *Batterie RF*

Ce champ de données indique la tension de la pile de l'émetteur.

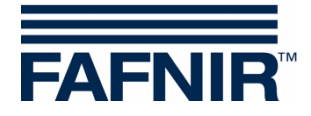

# <span id="page-11-0"></span>**4 Fonctions**

# <span id="page-11-1"></span>**4.1 Date et heure**

Fenêtre principale -> Champ d'affichage de la date et de l'heure

La date et l'heure sont affichées dans ce champ d'affichage ; l'heure affichée ici est valable pour l'ensemble du système.

# <span id="page-11-2"></span>**4.2 Messages du système**

Fenêtre principale -> Champ d'affichage des messages système

Ce champ d'affichage indique l'état du système et des remarques sur l'utilisation des touches de fonction de la fenêtre principale.

L'état du système concerne la communication entre le module d'affichage et l'évaluation des mesures. Normalement, « État du système : OK » est affiché.

# <span id="page-11-3"></span>**4.3 Logo FAFNIR**

Fenêtre principale -> Logo FAFNIR

En cliquant sur le « Logo FAFNIR », les informations sur l'état du logiciel et les coordonnées de FAFNIR GmbH sont affichées.

# <span id="page-11-4"></span>**4.4 Rapport quotidien et livraisons par e-mail**

Si la fonction a été activée, un rapport journalier est créé à l'heure programmée (heure du journal). Le rapport journalier est envoyé par e-mail aux destinataires définis à cet effet, à condition que l'envoi d'e-mail ait également été activé (voir Serveur SMTP).

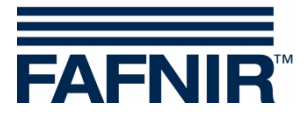

# <span id="page-12-0"></span>**4.5 Fonctions du système**

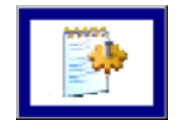

Fenêtre principale -> Fonctions du système

Après avoir cliqué sur la touche « Fonctions du système », une nouvelle fenêtre s'ouvre pour la sélection de certaines fonctions :

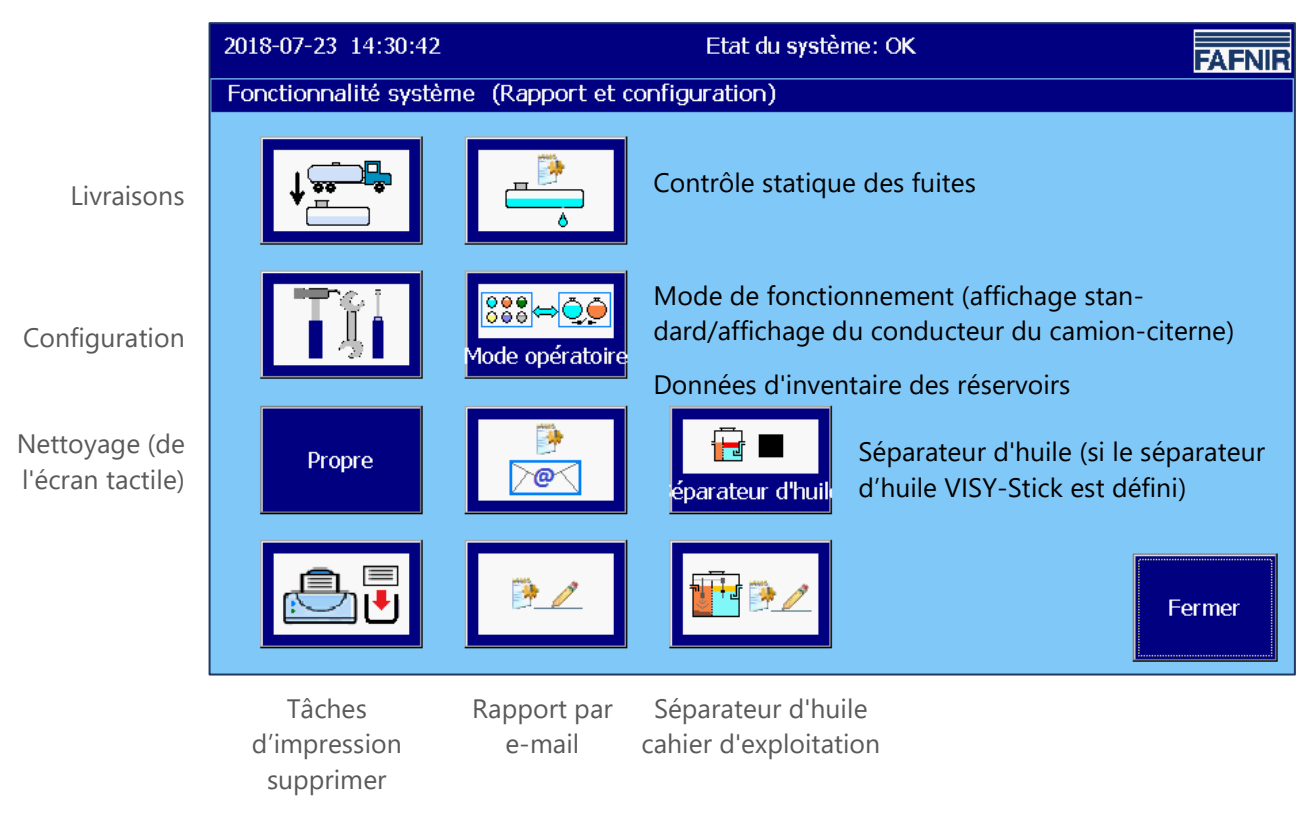

<span id="page-12-2"></span>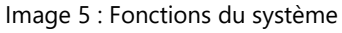

## <span id="page-12-1"></span>**4.5.1 Touche de fonction « Livraisons »**

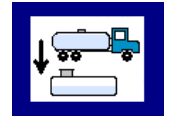

Fenêtre principale -> Fonctions du système -> Livraisons

Après avoir cliqué sur la touche « Livraisons », les valeurs du mois en cours sont affichées. Le mois est visible en cliquant sur la « touche mois ».

Avec les touches fléchées +/-, l'utilisateur peut sélectionner un autre mois et mettre à jour le champ liste en appuyant sur la touche « mois ».

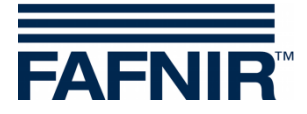

| 2018-07-23 14:33:58        |                | Etat du système: OK<br><b>FAFNIR</b> |  |               |  |                |
|----------------------------|----------------|--------------------------------------|--|---------------|--|----------------|
|                            |                |                                      |  | Livraisons    |  |                |
|                            |                |                                      |  | Mai 2018      |  |                |
| Date début                 | Rг             | Produit                              |  | Volume TC/Ltr |  | Volume/Ltr     |
| 2018-05-25 10:45:05        | 3              | <b>Diesel</b>                        |  | 23228,0       |  | 23204,0        |
| 2018-05-25 10:12:15        | 3              | Diesel                               |  | 13941.0       |  | 13927.0        |
| 2018-05-25 10:10:47        | 2              | Super E10                            |  | 22872,1       |  | 22811,5        |
| 2018-05-25 10:09:16        | $\mathbf{1}$   | Super E5                             |  | 24270,5       |  | 24177,3        |
| 2018-05-24 15:59:36        | 3              | Diesel                               |  | 23443,0       |  | 23418.9        |
| 2018-05-24 15:58:39        | $\overline{2}$ | Super E10                            |  | 23509.3       |  | 23447.0        |
| 2018-05-24 15:58:02        | $\mathbf{1}$   | Super E5                             |  | 23051,0       |  | 22962,5        |
| 2018-05-24 15:28:25        | 3              | Diesel                               |  | 21929.0       |  | 21906.5        |
| 2018-05-24 15:27:29        | $\mathcal{P}$  | Super E10                            |  | 23509,3       |  | 23447,0        |
| 2018-05-24 15:25:51        | $\mathbf{1}$   | Super E5                             |  | 24917.8       |  | 24822.1        |
| <u>0010 05 22 12.41.00</u> |                | لمعمنت                               |  | 22612.0       |  | <b>P DOZCC</b> |
|                            |                | <b>Détails</b>                       |  |               |  | Fermer         |

<span id="page-13-1"></span>Image 6 : Livraisons

Le système affiche la liste suivante pour chaque livraison : Début de livraison, raccordement de l'émetteur/numéro de réservoir, nom du produit, volume du produit en litres (non / température compensée).

Les détails des livraisons individuelles peuvent être sélectionnés à l'aide des touches fléchées haut/bas et récupérés à l'aide de la touche « Détails ».

#### <span id="page-13-0"></span>**Détails de la livraison**

Les valeurs suivantes sont enregistrées pour chaque livraison : Raccordement du capteur de la valeur mesurée/numéro du réservoir, nom du produit, heure (début, fin), volume de remplissage (début, arrêt, volume de livraison, température compensée/non compensée), température du produit (début, arrêt, différence), niveau de remplissage du produit (début, arrêt, différence), niveau d'eau (début, arrêt, différence).

<span id="page-13-2"></span>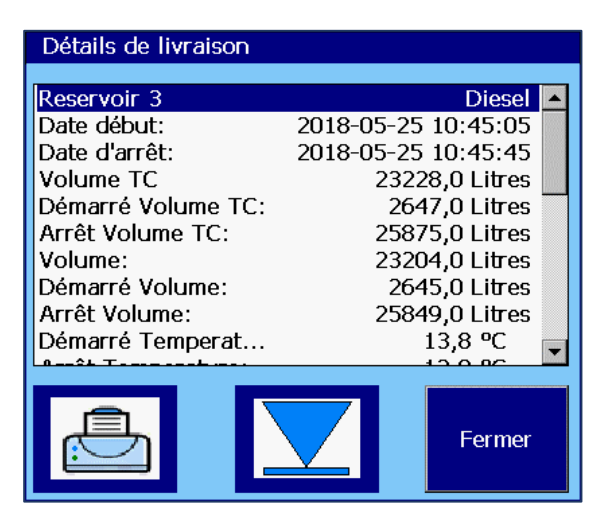

Image 7 : Détails de la livraison

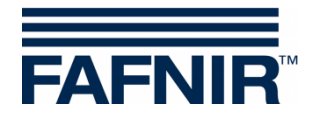

## <span id="page-14-0"></span>**4.5.2 Touche de fonction « Configuration »**

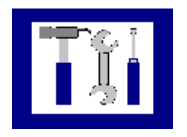

Fenêtre principale -> Fonctions du système -> Configuration

Cliquer sur la touche « Configuration » pour ouvrir le menu de configurations. Pour des raisons de sécurité, les fonctions proposées ici sont protégées par un mot de passe.

Pour la configuration de VISY-SoftView, voir la documentation technique.

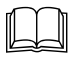

VISY-SoftView Administrator, réf. n° <sup>350145</sup>

## <span id="page-14-1"></span>**4.5.3 Touche de fonction « Détection Statique des Fuites » (DSF)**

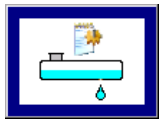

Fenêtre principale -> Fonctions du système -> Détection stat. des fuites

Cliquer sur la touche « Détection stat. des fuites » pour afficher les valeurs du mois en cours. Le mois est visible en cliquant sur la « touche mois ».

Avec les touches fléchées +/-, l'utilisateur peut sélectionner un autre mois et mettre à jour le champ liste en appuyant sur la touche « mois ».

| 2018-07-23 15:26:55        |                                           | Etat du système: OK - Séparateur d'huile-Maintenance<br><b>FAFNIR</b> |                    |                |  |  |
|----------------------------|-------------------------------------------|-----------------------------------------------------------------------|--------------------|----------------|--|--|
|                            | Rapport de la détection statique de fuite |                                                                       |                    |                |  |  |
|                            | Mai 2018                                  |                                                                       |                    |                |  |  |
| Date début                 | Rг                                        | <b>Produit</b>                                                        | Vol. TC départ/Ltr | Différence/Ltr |  |  |
| 2018-05-25 11:01:03        | 3                                         | <b>Diesel</b>                                                         | 19642,0            | 77             |  |  |
| 2018-05-25 11:01:03        | $\mathcal{P}$                             | Super E10                                                             | 13175,4            | -,-            |  |  |
| 2018-05-25 11:01:03        | 1                                         | Super E5                                                              | 22203,9            | -,-            |  |  |
| 2018-05-25 07:32:21        | 3                                         | Diesel                                                                | 19626,5            | 0,0            |  |  |
| 2018-05-25 07:32:21        | 2                                         | Super E10                                                             | 13175,4            | 0,0            |  |  |
| 2018-05-25 07:32:21        | 1                                         | Super E5                                                              | 22203,9            | $-795,6$       |  |  |
| 2018-05-24 16:36:58        | 3                                         | Diesel                                                                | 19626,5            | 0,0            |  |  |
| 2018-05-24 16:36:58        | 2                                         | Super E10                                                             | 13175,4            | 0,0            |  |  |
| 2018-05-24 16:36:58        | $\mathbf{1}$                              | Super E5                                                              | 22203,9            | 0,0            |  |  |
| 2018-05-24 11:54:50        | 3                                         | Diesel                                                                | 19626,5            | 0,0            |  |  |
| <u>2010 05 24 11.54.50</u> |                                           | $C$ upor $E10$                                                        | 12175/             | o c            |  |  |
|                            |                                           | <b>Détails</b>                                                        |                    | Fermer         |  |  |

<span id="page-14-2"></span>Image 8 : Détection statique des fuites

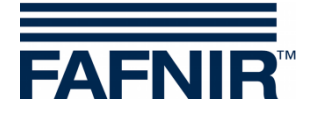

Pour chaque DSF, les éléments suivants sont affichés : Début du DSF, raccordement du capteur de la valeur mesurée / numéro de réservoir, volume de départ TC (volume du produit TC au début du DSF), différence (volume d'arrêt TC moins volume de départ TC).

Les détails de chaque DSF peuvent être sélectionnés à l'aide des touches fléchées vers le haut et vers le bas et récupérés à l'aide de la touche « Détails ».

Cliquer sur la touche « Impression » pour imprimer la liste de DSF de tous les réservoirs.

### <span id="page-15-0"></span>**Détails du DSF**

**Détails** 

Fonctions du système -> Détection statique des fuites -> Détails

Cliquer sur la touche « Détails », pour afficher les valeurs suivantes du DSF pour le réservoir sélectionné : Raccordement du capteur de la valeur mesurée/numéro du réservoir, nom du produit, heure (début, fin, durée), volume TC (début, arrêt, différence), niveau de remplissage du produit (début, arrêt, différence), niveau d'eau (début, arrêt, différence).

| Statique Détect. de fuite Détails |                     |  |  |  |  |
|-----------------------------------|---------------------|--|--|--|--|
|                                   |                     |  |  |  |  |
| Reservoir 1                       | Super E5            |  |  |  |  |
| Date début:                       | 2018-05-25 07:32:21 |  |  |  |  |
| Date d'arrêt:                     | 2018-05-25 09:33:58 |  |  |  |  |
| Durée:                            | 02:01:37            |  |  |  |  |
| Diff.Vol. TC:                     | $-795,6$ Liter      |  |  |  |  |
| Démarré Volume TC:                | 22203,9 Liter       |  |  |  |  |
| Arrêt Volume TC:                  | 21408,3 Liter       |  |  |  |  |
| Diff. Niveau du pro               | $-63,2$ mm          |  |  |  |  |
| Démarré Niveau du                 | 2005,1 mm           |  |  |  |  |
| Arrêt Niveau du pr                | 1941,9 mm           |  |  |  |  |
|                                   |                     |  |  |  |  |
|                                   | Fermer              |  |  |  |  |

<span id="page-15-1"></span>Image 9 : Détection statique des fuites, détails

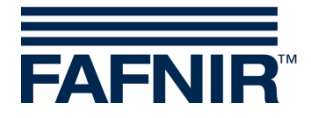

#### <span id="page-16-0"></span>**Impression des détails du Détection statique des fuites**

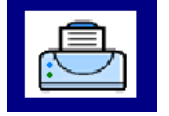

Cliquer sur la touche « Impression », pour imprimer les détails du Détection statique des fuites du réservoir sélectionné.

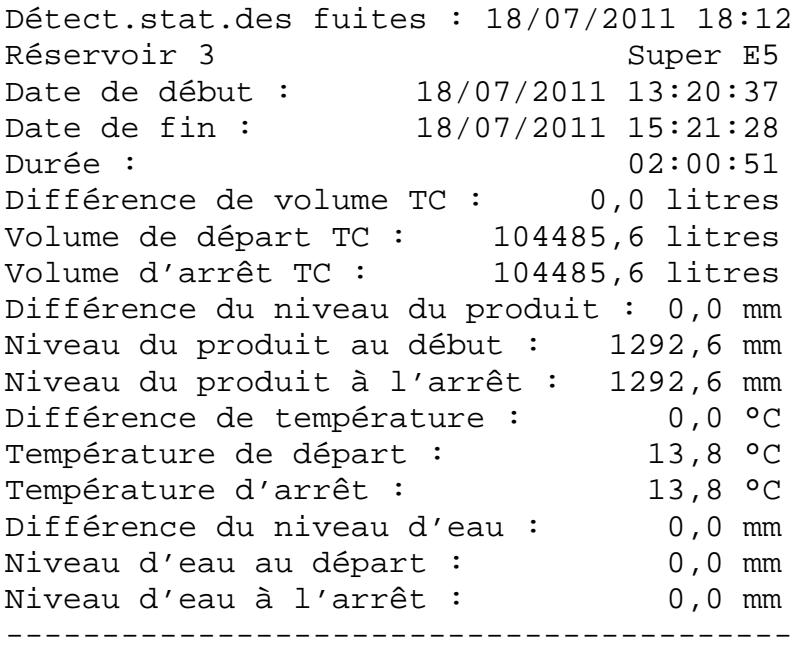

## <span id="page-16-1"></span>**Affichage du Détection statique des fuites incomplet**

Si le Détection statique des fuites n'est pas terminé, le message « Détection en cours » est affiché et les valeurs du Détection correspondantes sont affichées avec « -,-,- ».

| Statique Détect. de fuite Détails |                     |  |
|-----------------------------------|---------------------|--|
| Reservoir 3                       | <b>Diesel</b>       |  |
| Date début:                       | 2018-05-30 11:42:03 |  |
| Date d'arrêt:                     | Test en cours       |  |
| Durée:                            | $------$            |  |
| Diff.Vol. TC:                     | $-,-$ Litres        |  |
| Démarré Volume TC:                | 19642,0 Litres      |  |
| Arrêt Volume TC:                  | -,- Litres          |  |
| Diff. Niveau du pro               | mm<br>-.-           |  |
| Démarré Niveau du                 | 1806,3 mm           |  |
| Arrêt Niveau du pr                | mm<br>$-1$ .        |  |
|                                   |                     |  |
|                                   | Fermer              |  |

<span id="page-16-2"></span>Image 10 : Détection statique des fuites incomplet

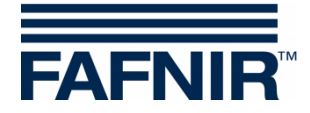

## <span id="page-17-0"></span>**4.5.4 Touche de fonction « Détection statique des fuites pour un seul réservoir »**

Dans la fenêtre « Détails du réservoir », le Détection statique des fuites pour un seul réservoir peut être affiché.

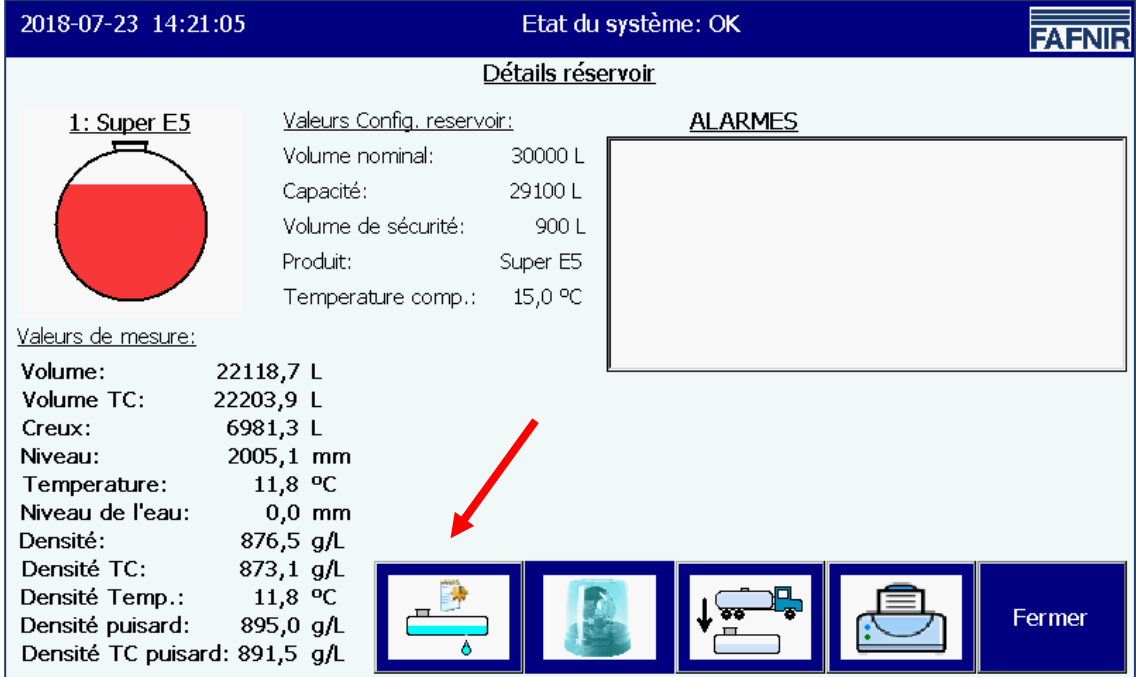

<span id="page-17-1"></span>Image 11 : Détection statique des fuites, appel de chaque réservoir

#### Seules les entrées de ce réservoir sont listées et imprimées.

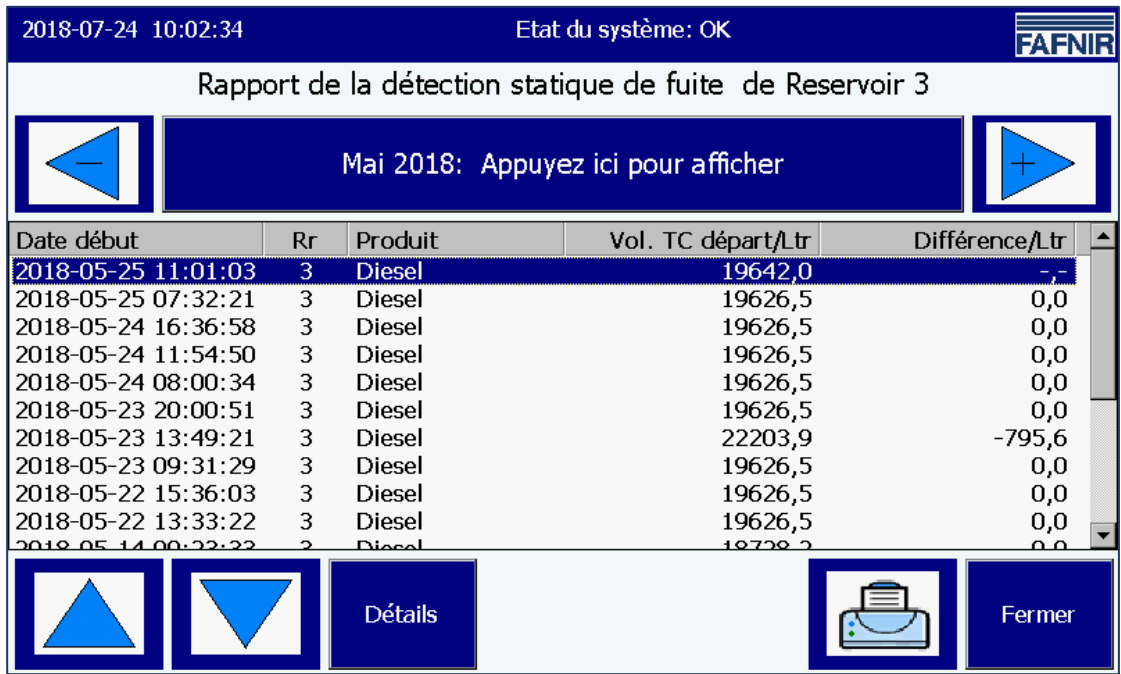

<span id="page-17-2"></span>Image 12 : Détection statique des fuites, liste déroulante de chaque réservoir

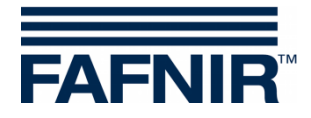

## <span id="page-18-0"></span>**4.5.5 Touche de fonction « Mode de fonctionnement »**

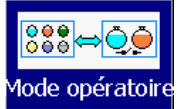

Fenêtre principale -> Fonctions du système -> Mode de fonctionnement

A l'aide du commutateur « Mode de fonctionnement », sélectionnez l'affichage « Standard » ou « Affichage CCC » (conducteur du camion-citerne).

Dans le mode de fonctionnement « Standard », un maximum de 8 réservoirs et séparateurs d'huile sont affichés dans une fenêtre ; dans le mode affichage CCC, un maximum de 2 réservoirs sont affichés. Si d'autres réservoirs sont configurés, vous pouvez passer aux autres affichages à l'aide de la touche de fonction « Réservoirs ». La sélection du mode de fonctionnement est affichée en texte clair dans la fenêtre suivante et est active après confirmation.

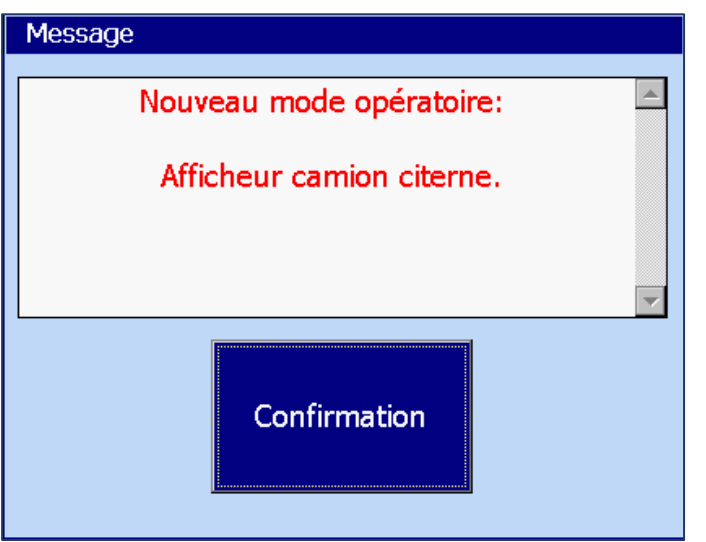

<span id="page-18-1"></span>Image 13 : Fonctions du système - Mode de confirmation

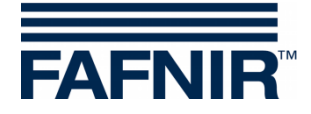

## <span id="page-19-0"></span>**4.5.6 Touche de fonction « Séparateur d'huile »**

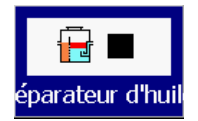

Fenêtre principale -> Fonctions du système -> Fonctionnement du séparateur d'huile

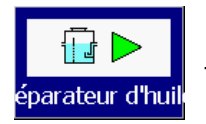

Fenêtre principale -> Fonctions du système -> Maintenance du séparateur d'huile

Avec cette touche de fonction, les séparateurs d'huile (SH) passent en mode fonctionnement ou en mode maintenance.

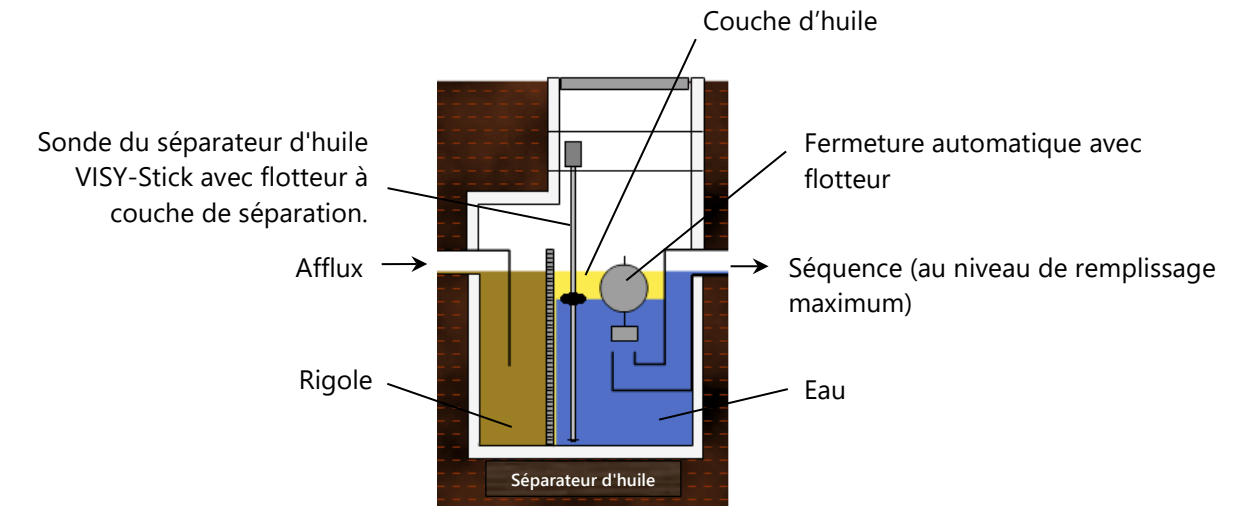

<span id="page-19-1"></span>Image 14 : Séparateur d'huile avec sonde du séparateur d'huile VISY-Stick.

Pour plus de détails sur le séparateur d'huile avec VISY-SoftView, voir la documentation technique :

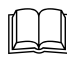

Séparateur d'huile VISY-SoftView, réf. n° : 350194

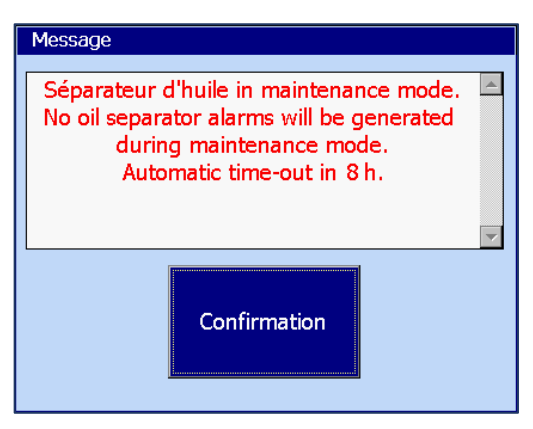

L'utilisateur est informé du passage du mode fonctionnement au mode maintenance ainsi que des alarmes.

Si la surveillance temporelle de l'état de maintenance a été activée, l'arrêt automatique est notifié (ici : Temps écoulé en 8 heures)

<span id="page-19-2"></span>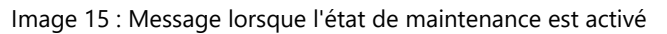

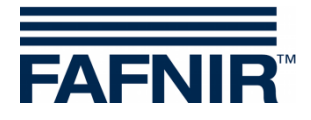

## <span id="page-20-0"></span>**4.5.7 Touche de fonction « Nettoyage »**

Fenêtre principale -> Fonctions du système -> Nettoyage Propre

Cette fonction vous permet de nettoyer la surface de l'écran tactile pendant un certain temps (environ 15 secondes) sans déclencher d'autres fonctions. Pendant le temps de nettoyage, le deuxième compteur compte jusqu'à ce qu'un message final apparaisse (« Au revoir »).

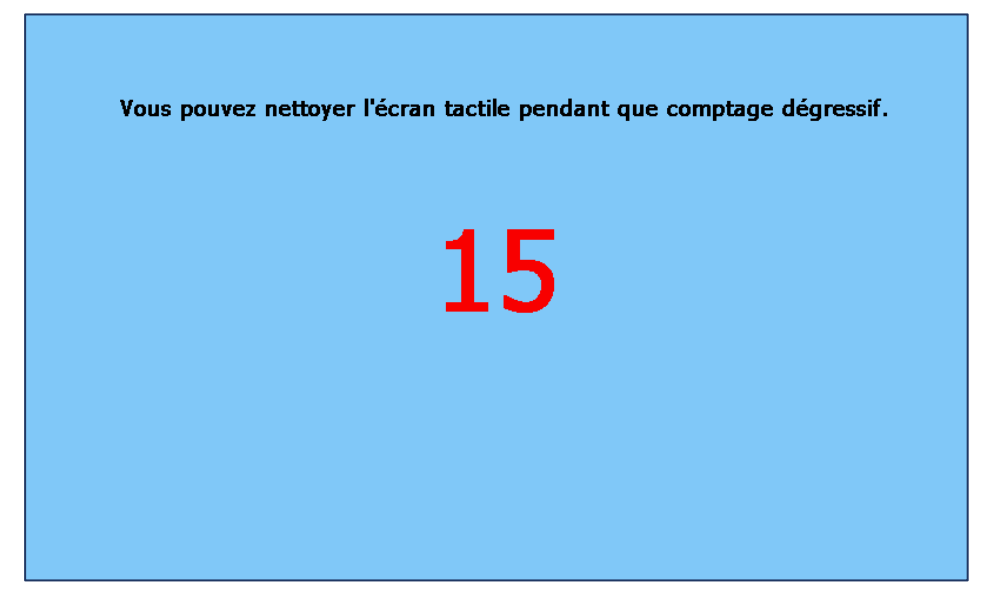

Image 16 : Nettoyage de l'écran, affichage du temps restant

## <span id="page-20-2"></span><span id="page-20-1"></span>**4.5.8 Touche de fonction « Supprimer la tâche d'impression »**

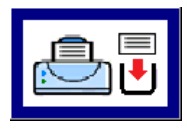

Fenêtre principale -> Fonctions du système -> Supprimer la tâche d'impression

Si possible, cette fonction annule les impressions en cours ; les tâches d'impression qui n'ont pas encore été exécutées sont supprimées.

Enfin, une courte remarque de l'exécution de la fonction est imprimée :

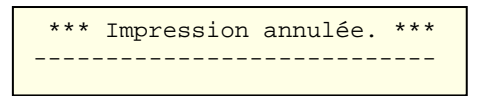

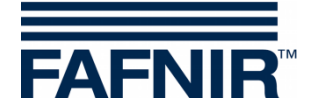

## <span id="page-21-0"></span>**4.5.9 Touche de fonction « Rapport par e-mail »**

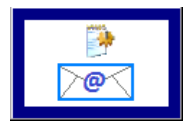

Fenêtre principale -> Fonctions du système -> Rapport par e-mail

Cliquer sur la touche « Rapport par e-mail » pour afficher une liste des e-mails d'alarme envoyés et non envoyés pour le mois en cours. Le mois est visible en cliquant sur la « touche mois ».

Avec les touches fléchées +/-, l'utilisateur peut sélectionner un autre mois et mettre à jour le champ liste en appuyant sur la touche « mois ».

L'exemple montre un processus pour « Réservoir 1 » qui n'a réussi qu'après plusieurs tentatives de transmission. Le statut des e-mails n'est réglé sur « OK » qu'après une transmission réussie.

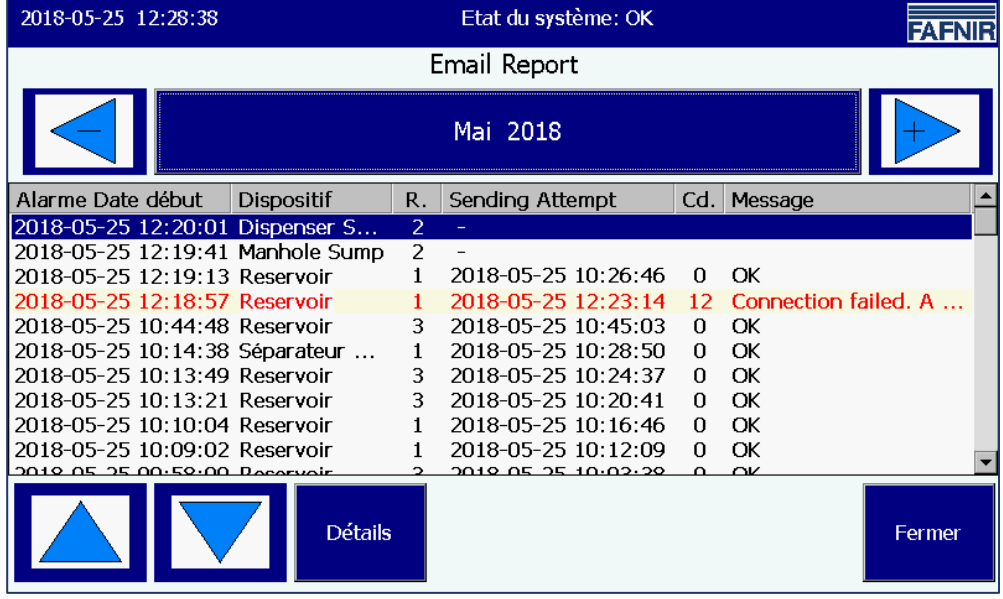

<span id="page-21-1"></span>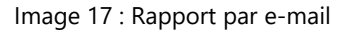

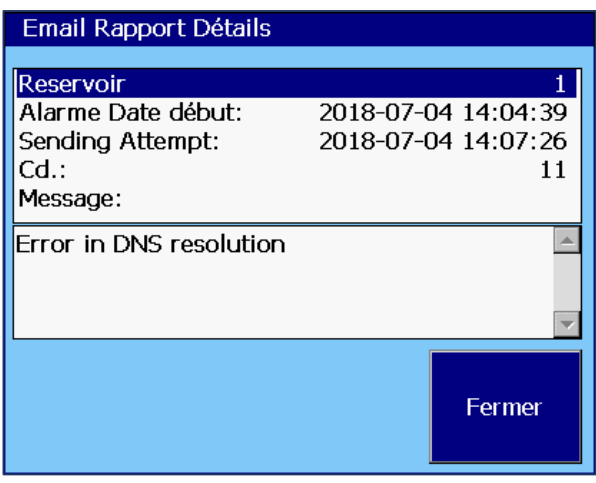

<span id="page-21-2"></span>Image 18 : Détails du rapport par e-mail

Un code est émis pour réparer les e-mails non envoyés :

#### **Détails, tentative d'envoi échouée**

L'exemple montre les détails d'une tentative de transmission échouée.

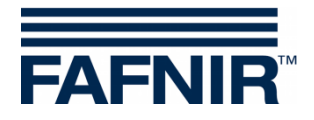

## <span id="page-22-0"></span>**4.5.10 Touche de fonction « Cahier d'exploitation du séparateur d'huile »**

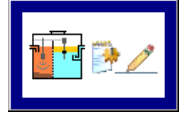

Fenêtre principale -> Fonctions du système -> Cahier d'exploitation du séparateur d'huile

Cette fonction est utilisée pour la documentation automatique de la fonction de séparateur d'huile. Les fonctions suivantes sont possibles : Affichage du cahier d'exploitation du séparateur d'huile, des entrées dans le cahier d'exploitation du séparateur d'huile et exportation des données.

Pour une description détaillée, voir la documentation technique :

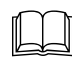

Séparateur d'huile VISY-SoftView, réf. n° : 350194.

## <span id="page-22-1"></span>**4.5.11 Touche de fonction « Données d'inventaire des réservoirs »**

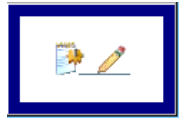

Fenêtre principale -> Fonctions du système -> Données d'inventaire des réservoirs

Cette fonction vous permet d'afficher les données d'inventaire des réservoirs sélectionnés individuellement ou de tous les réservoirs pour des mois en particulier. Pour sélectionner tous les réservoirs, vous pouvez utiliser la touche de sélection rapide, qui commute cycliquement entre les réservoirs « disponibles » (sélectionnés), « tous » ou « aucun ». Les couleurs de fond des touches année et mois indiquent si des enregistrements existent pour la période correspondante (bleu/vert : enregistrements disponibles, en gris : aucun enregistrement disponible).

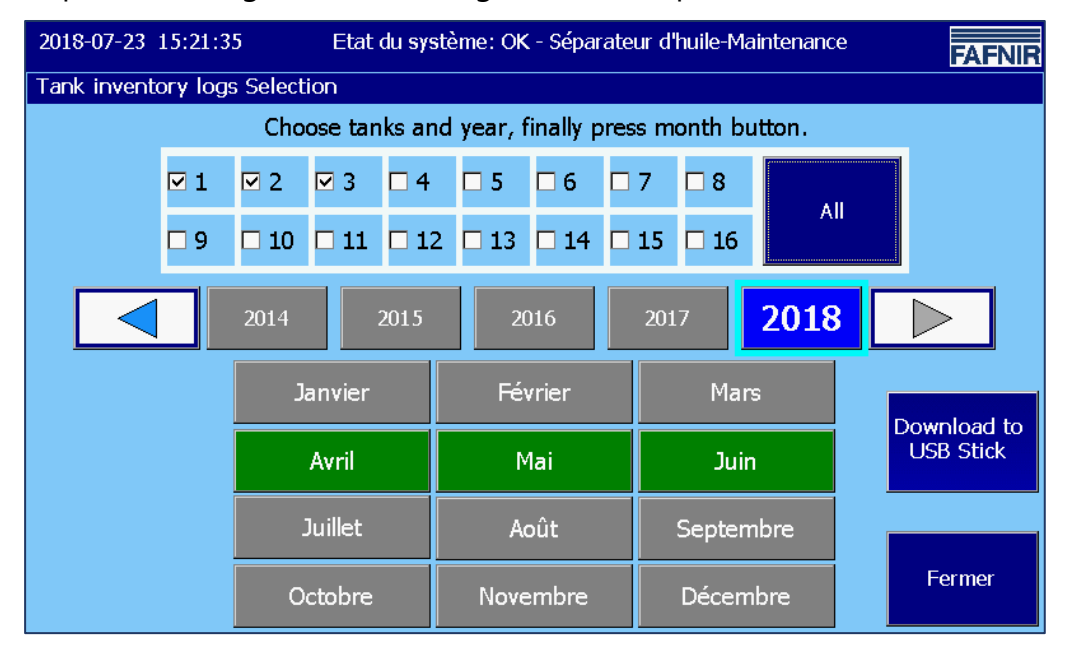

<span id="page-22-2"></span>Image 19 : Données d'inventaire des réservoirs - Sélection

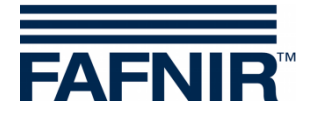

Cliquer sur la touche mois, pour créer et afficher le rapport d'inventaire des réservoirs. Les paramètres les plus importants sont affichés dans l'aperçu.

| 2018-07-24 10:50:49 |               | Etat du système: OK<br><b>FAFNIR</b> |                     |        |                      |         |                          |
|---------------------|---------------|--------------------------------------|---------------------|--------|----------------------|---------|--------------------------|
|                     |               |                                      | Tank inventory logs |        |                      |         |                          |
|                     |               |                                      | Mai 2018            |        |                      |         |                          |
| Date                | Rr            | Produit                              | Volume/Ltr          | Niveau | $T./$ <sup>o</sup> C | Watr/mm | Alrm                     |
| 2018-05-24 23:00:01 | 1             | Super E5                             | 22118,7             | 2005.1 | 11,8                 | 28,0    |                          |
| 2018-05-24 23:00:01 | 2             | Super E10                            | 13140.5             | 1805.1 | 12,8                 | 33,0    |                          |
| 2018-05-24 23:00:01 | 3             | Diesel                               | 19606.3             | 1805.1 | 13,8                 | 33,0    |                          |
| 2018-05-24 22:00:04 | $\mathbf{1}$  | Super E5                             | 22118,7             | 2005.1 | 11.8                 | 28.0    | $\overline{\phantom{0}}$ |
| 2018-05-24 22:00:04 | $\mathcal{P}$ | Super E10                            | 13140,5             | 1805.1 | 12,8                 | 33,0    |                          |
| 2018-05-24 22:00:04 | 3             | Diesel                               | 19606.3             | 1805.1 | 13.8                 | 33.0    |                          |
| 2018-05-24 21:00:04 | $\mathbf{1}$  | Super E5                             | 22118.7             | 2005,1 | 11,8                 | 28,0    |                          |
| 2018-05-24 21:00:04 | 2             | Super E10                            | 13140.5             | 1805.1 | 12,8                 | 33.0    |                          |
| 2018-05-24 21:00:04 | 3             | Diesel                               | 19606,3             | 1805,1 | 13,8                 | 33,0    |                          |
| 2018-05-24 20:00:01 | 1             | Super E5                             | 22118.7             | 2005.1 | 11.8                 | 28.0    |                          |
| 2019 05:24:20:00:01 |               | $C$ unor $E10$                       | 7.0112              | 1005.1 | 120                  | 22 O    |                          |
|                     |               |                                      | <b>Détails</b>      |        |                      |         | Fermer                   |

<span id="page-23-1"></span>Image 20 : Données d'inventaire des réservoirs - Aperçu

Les entrées individuelles peuvent être sélectionnées à l'aide des touches fléchées ou du curseur latéral et en cliquant sur la ligne.

## <span id="page-23-0"></span>**Affichage détaillé**

Cliquer sur la touche « Détails » ou double cliquer sur la ligne sélectionnée pour ouvrir un affichage détaillé.

| 2018-07-23 15:22:48                                                                                                    | Etat du système: OK - Séparateur d'huile-Maintenance                                                                                                    |                                                                                                    |                                                                                                    |  |
|----------------------------------------------------------------------------------------------------|----------------------------------------------------------------------------------------------------|----------------------------------------------------------------------------------------------------|----------------------------------------------------------------------------------------------------|--|
|                                                                                                    |                                                                                                    | Tank in Tank inventory logs, Détails                                                                                                    |                                                                                                    |  |
| Date                                                                                                    | Produit<br>Rг                                                                                                    | Reservoir 1<br>MDate:<br>Volume:<br>Volume TC:<br>Niveau:                                                                                                    | Super E5 $\sim$<br>2018-05-24 23:00:01<br>22118.7 Litres<br>22203.9 Litres<br>2005,1 mm                            |  |
| 2018-05-24 23:00:01<br>2018-05-24 23:00:01<br>2018-05-24 23:00:01<br>2018-05-24 22:00:04<br>2018-05-24 22:00:04<br>2018-05-24 22:00:04<br>2018-05-24 21:00:04<br>2018-05-24 21:00:04<br>2018-05-24 21:00:04<br>2018-05-24 20:00:01<br><b>2019 DE 24 20:00:01</b> | Super E5<br>$\mathbf{1}$<br>Super E10<br>2<br>3<br>Diesel<br>Super E5<br>$\mathbf{1}$<br>Super E10<br>2<br>$\mathbf{3}$<br>Diesel<br>Super E5<br>$\mathbf{1}$<br>Super E10<br>2<br>Diesel<br>3<br>Super E5<br>$\mathbf{1}$<br>$C$ unor $E10$ | Creux:<br>Temperature:<br>Niveau de l'eau:<br>Mass:<br>Densité:<br>Densité TC:<br>Densité puisard:<br>Densité TC puisa<br>Densité Temp.:<br>Etat de la sonde: | 6981,3 Litres<br>11,8 °C<br>28,0 mm<br>19387,0 kg<br>876,5 g/L<br>873,1 g/L<br>$0,0$ g/L<br>0,0,0<br>11.8 °C<br>ΩK |  |
|                                                                                                    |                                                                                                    | <b>Détail:</b>                                                                                                    | Fermer                                                                                                    |  |

<span id="page-23-2"></span>Image 21 : Données d'inventaire des réservoirs - Détails

Les détails de l'inventaire des réservoirs peuvent également être imprimés.

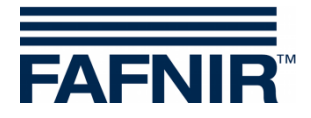

#### **Impression des données d'inventaire des réservoirs, détails**

===================================== Station FAFNIR de Hambourg ===================================== Dét. de l'inv.rés. 25/05/2018 17:03 Date et heure de l'impression<br>Réservoir 2 Super E5 Réservoir 2 Date : 25/05/2018 12:00:03 Date et heure de l'enregistrement<br>Volumes : 22118,7 litres<br>Volumes EG : 22000 2000 2 Volumes : 22118,7 litres Volumes TC : 22203,9 litres Niveau du produit : 2005,1 mm<br>Espace libre : 6981,3 litres Espace libre :  $6981,3$  li<br>Température :  $11,8$  °C Température :<br>Eau : Eau : 28,0 mm<br>Poids : 28,0 mm Poids : 19387,0 kg Densité: 876,5 g/L Densité TC : 873,1 g/L Densité des marais : 0,0 g/L Densité des marais TC : 0,0 g/L Température de densité : 11,8 °C<br>État de la sonde : 0K État de la sonde : OK Alarme : Non<br>
Sans fil : Non<br>
Non Sans fil : Non Âge des données : 0 s Batterie RF : 0<br>Intensité du champ RF : 0 Intensité du champ RF : 0<br>Livraison d'entrée : 0<br>Non Livraison d'entrée : Dernière livraison d'entrée : ---------------------------------------

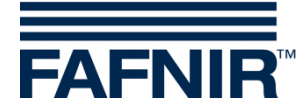

## <span id="page-25-0"></span>**4.6 Alarmes**

**PED** *Les rapports et les alarmes peuvent être envoyés par e-mail si ces fonctions ont été configurées dans le menu de configuration « Serveur SMTP » et « Options du système », voir la documentation technique : VISY-SoftView Administrator, réf. n° 350145.*

### <span id="page-25-1"></span>**4.6.1 Nouvelles alarmes**

Les nouvelles alarmes sont affichées dans la fenêtre de dialogue d'alarme, en même temps qu'un signal d'alarme sonore est activé, le voyant d'alarme commence à clignoter et une impression est lancée.

 $\mathbb{Q}$ *L'impression automatique des alarmes peut être configurée.*

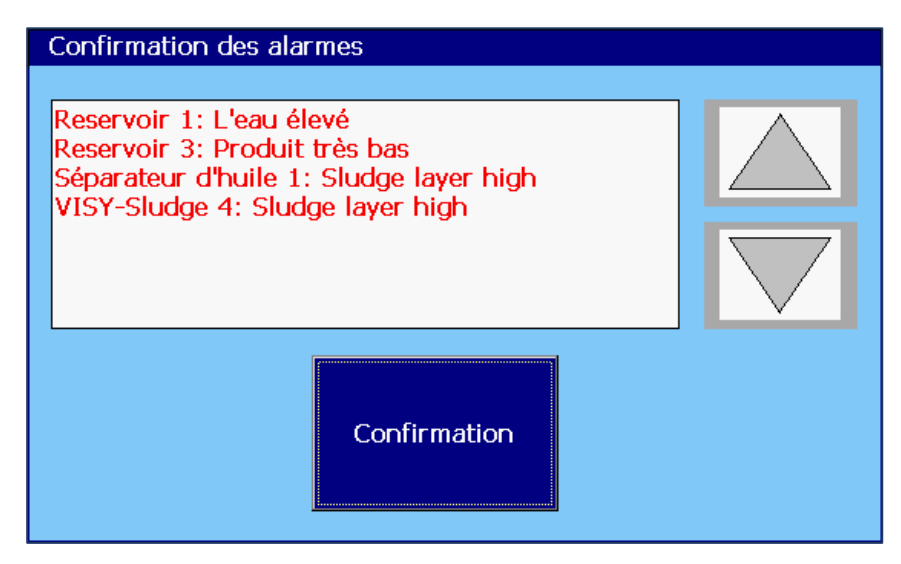

Image 22 : Confirmation des alarmes

<span id="page-25-2"></span>Les nouvelles alarmes sont affichées dans la fenêtre de dialogue d'alarmes et doivent être confirmées. La touche « confirmer » est active pour toutes les alarmes affichées dans la fenêtre d'affichage. Utilisez les touches fléchées pour afficher le groupe d'alarmes suivant. Après avoir confirmé les alarmes, le signal sonore est désactivé, une impression automatique des alarmes confirmées est effectuée et les alarmes affichées sont supprimées de la fenêtre de dialogue.

```
Début de l'alarme 18/04/2011 17:28
Réservoir 9 Diesel
Alarme : Produit faible
Date de début : 18/04/2011 17:28:49
-----------------------------------
```

```
Alarme confirmée 18/04/2011 17:28
Réservoir 9 Diesel
Alarme : Produit faible
Date de début : 18/04/2011 17:28:49
Confirmé : 18/04/2011 17:28:57
  --------------------------------
```
Impression automatique sur des nouvelles alarmes et alarmes confirmées

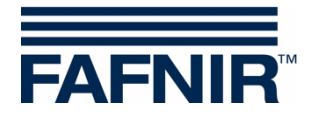

## <span id="page-26-0"></span>**4.6.2 Touche de fonction « Alarmes »**

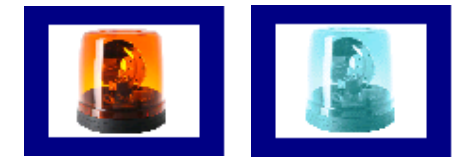

Fenêtre principale -> Alarmes

La couleur de la touche d'alarme indique si des alarmes sont présentes. Lorsque des alarmes sont présentes, le symbole de la lampe clignote en rouge, s'il n'y en a pas, le symbole de la lampe est bleu.

En cliquant sur la touche d'alarme, l'utilisateur peut sélectionner la source de l'alarme (capteurs d'environnement / capteurs de réservoir). Les alarmes actives d'une source d'alarmes sont marquées d'un trait de soulignement rouge.

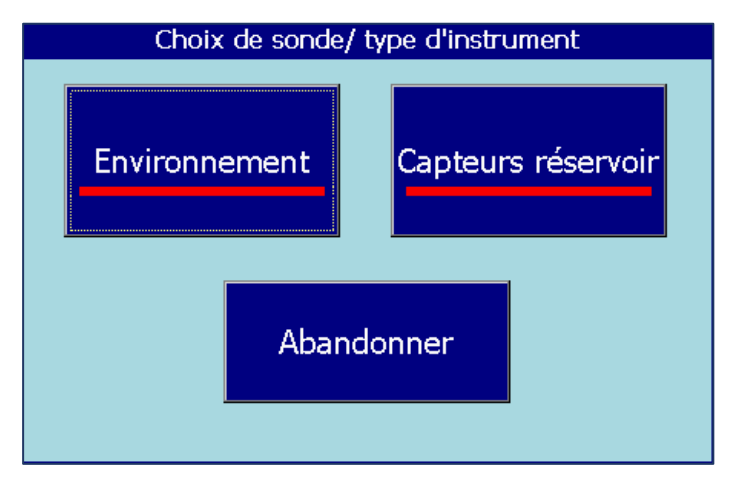

<span id="page-26-2"></span>Image 23 : Sélection de la source d'alarme

### <span id="page-26-1"></span>**Capteurs de réservoir**

Capteurs réservoir Fenêtre principale -> Alarmes -> Capteurs de réservoir

Cliquer sur la touche « Capteurs du réservoir », pour afficher toutes les alarmes du réservoir pour le mois en cours. Le mois est visible en cliquant sur la « touche mois ».

Avec les touches fléchées +/-, l'utilisateur peut sélectionner un autre mois et mettre à jour le champ liste en appuyant sur la touche « mois ».

Les alarmes en cours sont affichées en rouge sur fond jaune, les alarmes terminées en noir sur fond blanc.

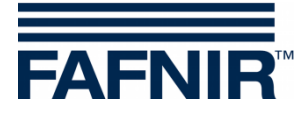

| 2018-07-24 11:31:39 |                   | <b>FAFNIR</b>  |                              |  |        |  |  |
|---------------------|-------------------|----------------|------------------------------|--|--------|--|--|
|                     | Alarmes reservoir |                |                              |  |        |  |  |
|                     | Juillet 2018      |                |                              |  |        |  |  |
| Date début          | Res               | Produit        | Type d'alarme                |  |        |  |  |
| 2018-07-24 11:29:36 | 3                 | <b>Diesel</b>  | Produit très bas             |  |        |  |  |
| 2018-07-24 11:29:25 | $\mathbf{1}$      | Super E5       | L'eau élevé                  |  |        |  |  |
| 2018-07-23 14:12:52 | $\mathbf{1}$      | Super E5       | T'eau élevé                  |  |        |  |  |
| 2018-07-23 14:10:05 | 1                 | Super E5       | L'eau élevé                  |  |        |  |  |
| 2018-07-04 14:34:07 | 3                 | Diesel         | Produit bas                  |  |        |  |  |
| 2018-07-04 14:33:57 | $\mathbf{1}$      | Super E5       | L'eau élevé                  |  |        |  |  |
| 2018-07-04 14:11:53 | 3                 | Diesel         | Produit très bas             |  |        |  |  |
| 2018-07-04 14:04:39 | $\mathbf{1}$      | Super E5       | L'eau élevé                  |  |        |  |  |
| 2018-07-03 13:39:09 | 2                 | Super E10      | <b>Static Leak Detection</b> |  |        |  |  |
| 2018-07-03 13:38:31 | $\mathcal{P}$     | Super E10      | Produit très bas             |  |        |  |  |
| כחידכיכו כח דח סוחר |                   | <b>Diocol</b>  | فببملة ببومك                 |  |        |  |  |
|                     |                   | <b>Détails</b> |                              |  | Fermer |  |  |

<span id="page-27-0"></span>Image 24 : Aperçu des alarmes du réservoir

Les valeurs d'alarme suivantes sont affichées dans la liste des alarmes du réservoir : Heure de démarrage, réservoir, produit et type d'alarme. Les alarmes individuelles peuvent être sélectionnées à l'aide des touches fléchées (haut/bas) et affichées à l'aide de la touche « Détails ». Dans la vue détaillée, les valeurs Confirmation d'alarme et Correction d'alarme sont également affichées :

| Détails alarme                                                      |                                                                          |
|---------------------------------------------------------------------|--------------------------------------------------------------------------|
| Reservoir 3<br>Alarme:<br>Date début:<br>Confirmé:<br>Date d'arrêt: | Diesel<br>Produit très bas<br>2018-07-24 11:29:36<br>2018-07-24 11:30:12 |
|                                                                     | Fermer                                                                   |

<span id="page-27-1"></span>Image 25 : Détails des alarmes du réservoir

 $\mathbb{R}$ 

*Dans le cas d'une alarme existante, aucune correction d'alarme (date de fin) ne peut encore être saisie ; dans ce cas, un trait "-" est affiché à la place de l'heure.*

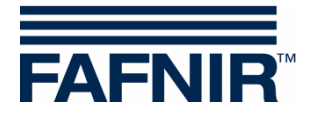

#### <span id="page-28-0"></span>**Capteurs d'environnement**

Fenêtre principale -> Alarmes -> Capteurs d'environnement Environnement

En cliquant sur la touche « Capteurs d'environnement », toutes les alarmes d'environnement pour le mois en cours sont affichées. Le mois est visible en cliquant sur la « touche mois ».

Avec les touches fléchées +/-, l'utilisateur peut sélectionner un autre mois et mettre à jour le champ liste en appuyant sur la touche « mois ».

Les alarmes en cours sont affichées en rouge sur fond jaune, les alarmes terminées en noir sur fond blanc.

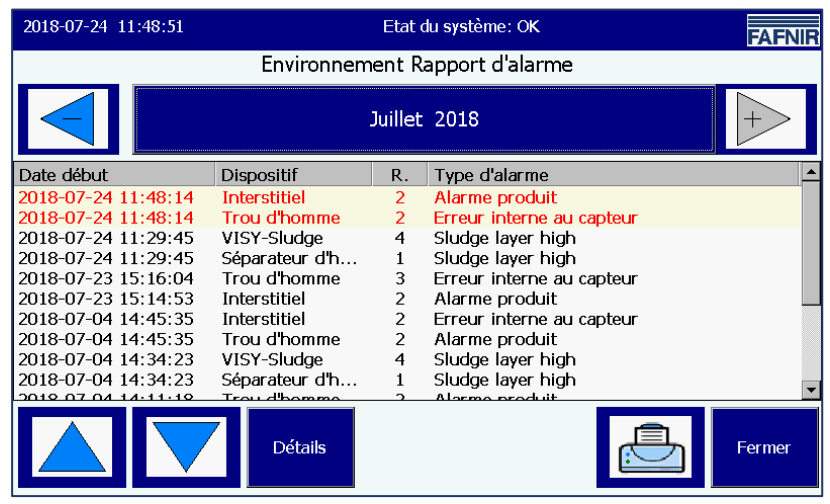

Image 26 : Aperçu des alarmes d'environnement

<span id="page-28-1"></span>Les valeurs d'alarme suivantes sont affichées dans la liste des alarmes d'environnement :

Heure de démarrage, appareil, terminal (raccordement du capteur de la valeur mesurée) et type d'alarme. Les alarmes individuelles peuvent être sélectionnées à l'aide des touches fléchées (haut/bas) et affichées à l'aide de la touche « Détails ». Dans la vue détaillée, des informations supplémentaires en fonction de l'appareil ainsi que la confirmation d'alarme et la correction d'alarme sont affichées :

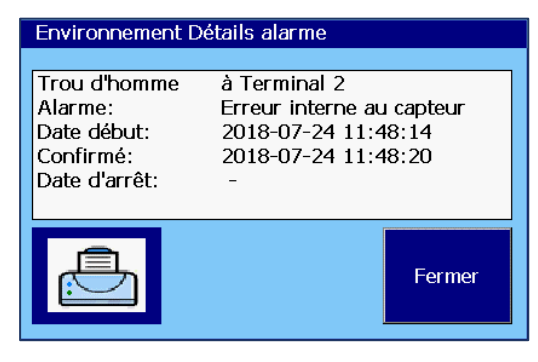

<span id="page-28-2"></span>Image 27 : Détail des alarmes d'environnement

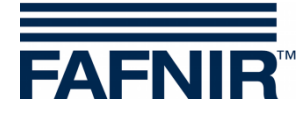

# <span id="page-29-0"></span>**4.7 Capteurs d'environnement**

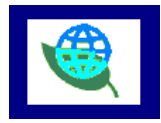

Fenêtre principale -> Capteurs d'environnement

Cliquer sur la touche « Capteurs d'environnement » pour afficher une vue d'ensemble de tous les types d'appareils. La couleur indique l'état des appareils : « Rouge » signifie que l'alarme est active, « vert » signifie que la fonction est normale, « gris » signifie non configuré.

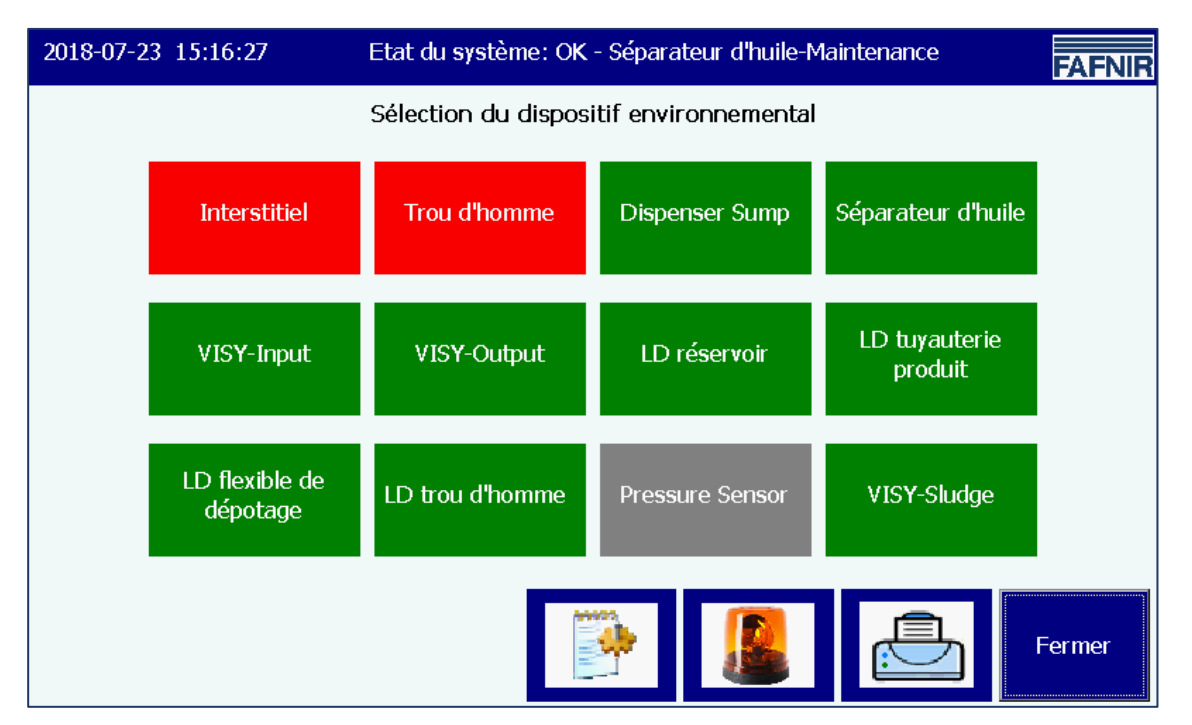

<span id="page-29-1"></span>Image 28 : Aperçu des capteurs d'environnement (types d'appareils)

La vue d'ensemble est continuellement mise à jour et montre l'état actuel des appareils. Les types suivants peuvent être configurés :

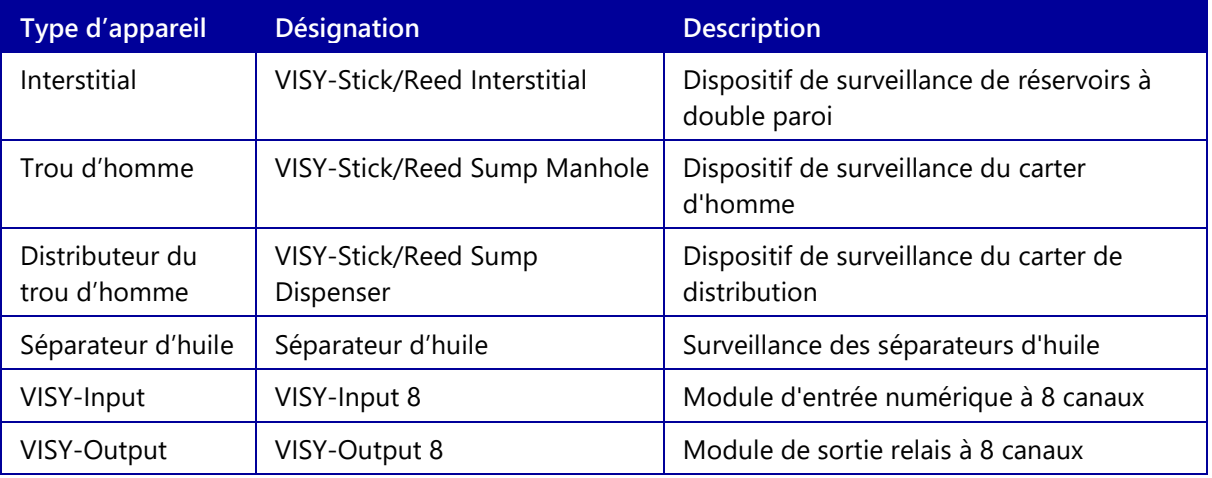

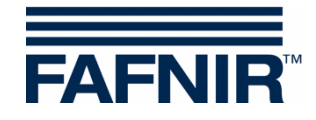

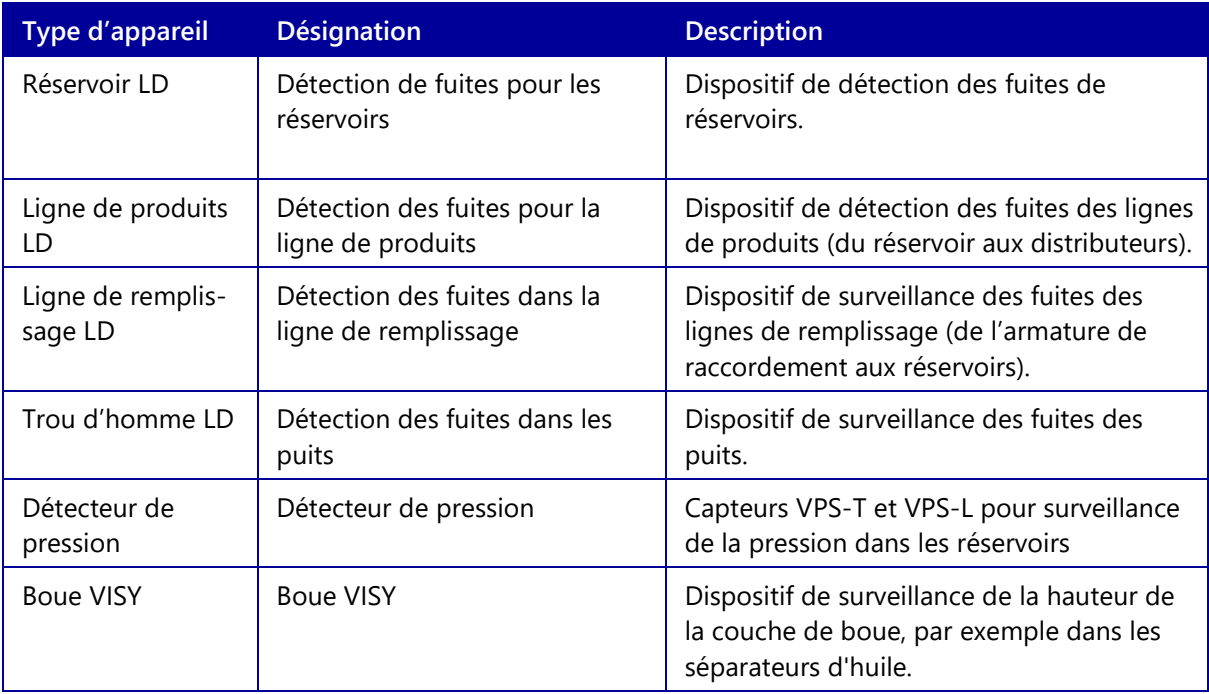

Cliquer sur un type spécifique pour afficher tous les périphériques de ce groupe. Dans l'image suivante, le type « Interstitial » a été sélectionné :

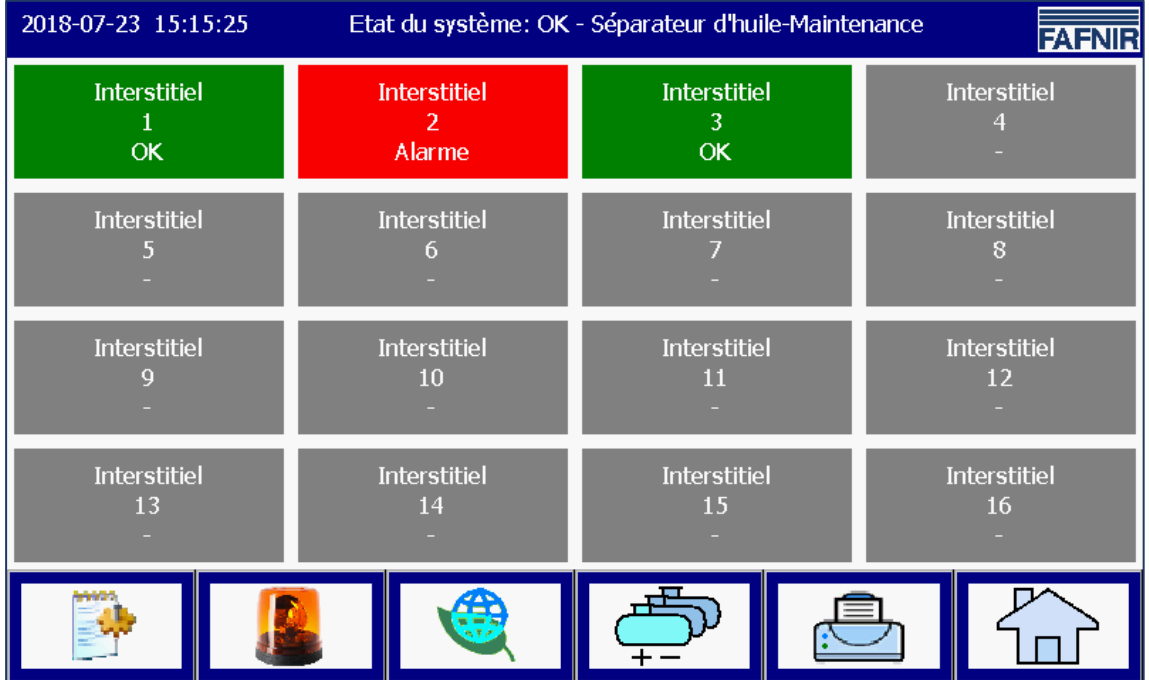

<span id="page-30-0"></span>Image 29 : Appareils du type « Interstitial »

Pour chaque appareil, les informations « Type d'appareil », « Connexion émetteur » et l'état « Fonctionnement normal/alarme/configuration » sont affichées.

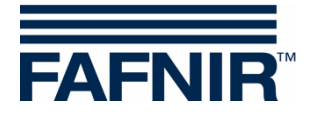

Cliquer sur un appareil spécifique, pour ouvrir l'affichage détaillé. Dans l'affichage suivant, le dispositif « Interstitial 2 » a été sélectionné dans l'état d'alarme alarme actif :

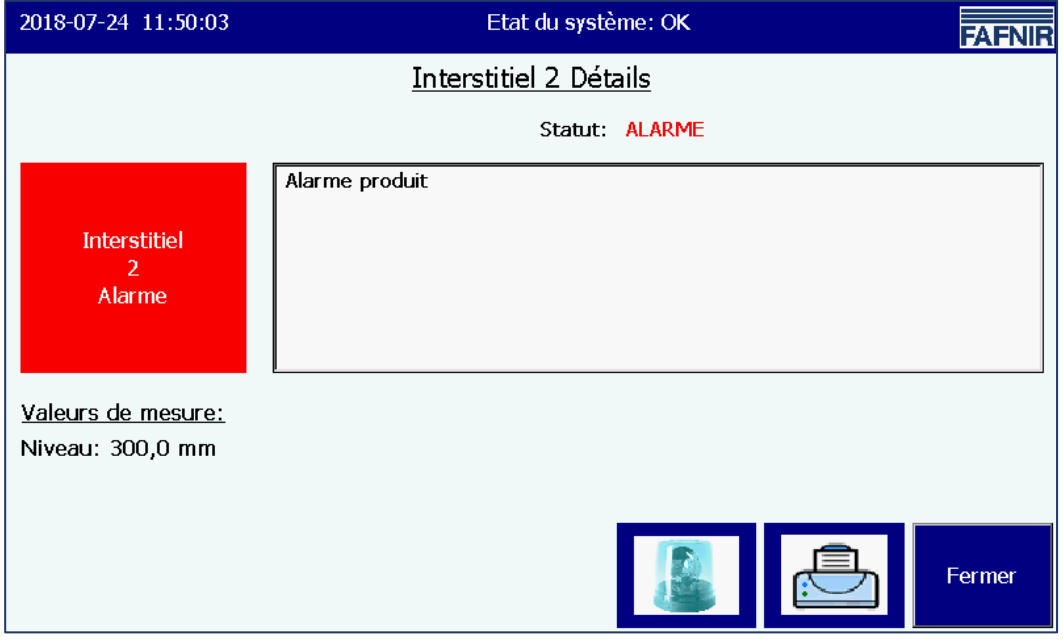

<span id="page-31-0"></span>Image 30 : Détails Interstitial 2

Dans la vue détaillée, le type d'alarme et les valeurs mesurées associées sont également affichés. Les capteurs d'environnement ne fournissent pas tous des valeurs mesurées.

Pour les séparateurs d'huile basés sur VISY-Stick, d'autres paramètres de configuration et valeurs mesurées sont affichés.

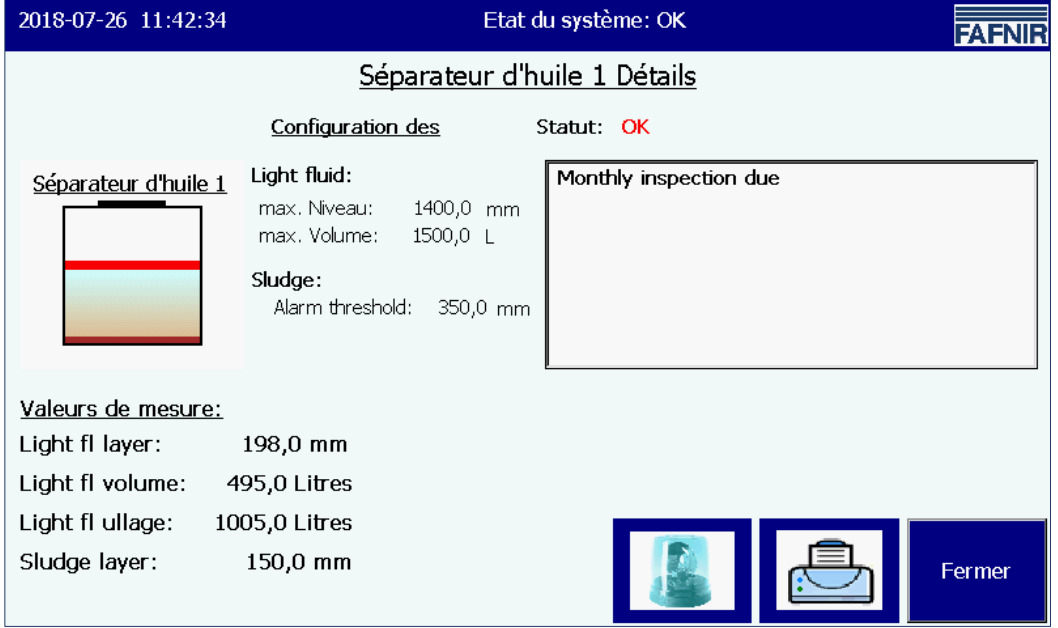

<span id="page-31-1"></span>Image 31 : Séparateur d'huile à base de VISY-Stick, détails

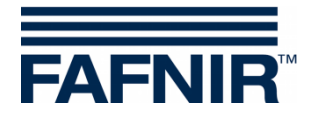

# <span id="page-32-0"></span>**5 Image :**

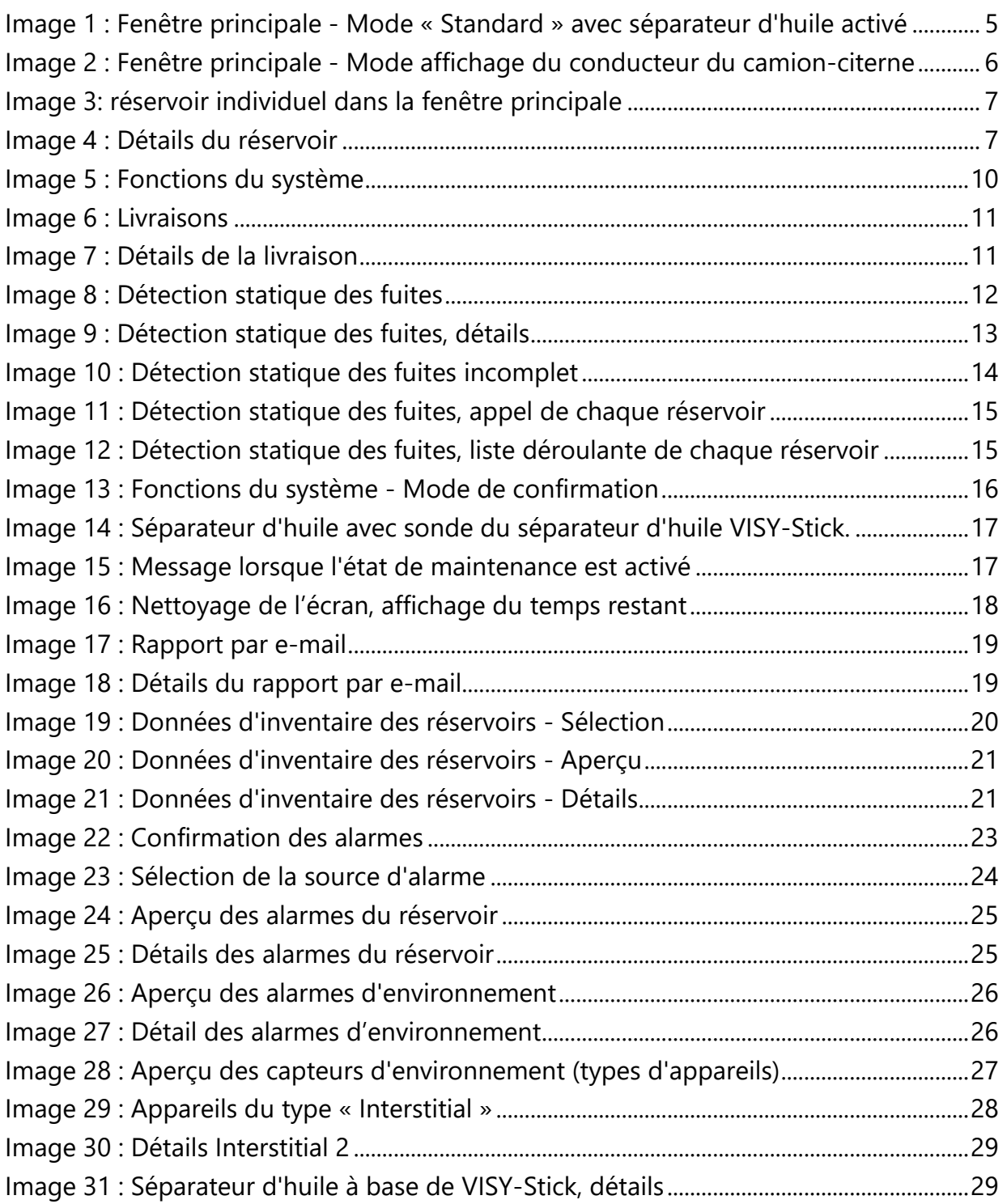

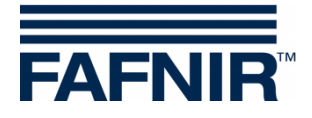

Page blanche

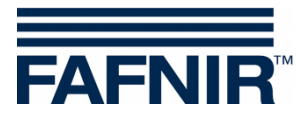

Page blanche

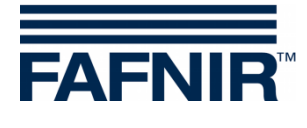

FAFNIR GmbH Schnackenburgallee 149 c 22525 Hamburg, Allemagne Tél. : +49 / 40 / 39 82 07–0 E-mail : info@fafnir.com Web : www.fafnir.com